Manual de Usuario

Video touch screen multimedia

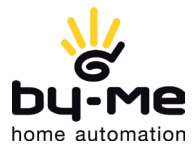

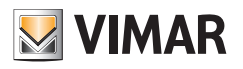

### AVISO LEGAL

La utilización de este dispositivo por parte de cualquier usuario, consumidor o profesional conlleva la lectura y la aceptación íntegra de este aviso legal.

Queda entendido que la utilización del dispositivo debe considerarse una aceptación de lo establecido en este Aviso legal, sin perjuicio de que en cualquier momento VIMAR pueda modificar y/o actualizar, total o parcialmente, este dispositivo o sus condiciones de utilización.

#### 1. Propiedad del dispositivo, derechos sobre sus contenidos, limitaciones y prohibiciones de utilización, derechos de autor.

La propiedad intelectual del dispositivo es de VIMAR S.p.A. Viale Vicenza 14, Marostica (Vicenza).

Las marcas y los signos distintivos colocados en el dispositivo son propiedad de VIMAR S.p.A. , o bien de terceros y, en todo caso, el acceso al dispositivo no otorga derecho alguno a utilizar dichas marcas y signos distintivos sin previa autorización por escrito de sus respectivos titulares.

Cualquier marca registrada, marca de servicio, marca colectiva, derecho de diseño, derecho de imagen, de confidencialidad o derechos similares, mencionados o utilizados en el dispositivo, son propiedad de sus legítimos propietarios.

Todo el material disponible mediante este dispositivo está protegido por los derechos de propiedad intelectual, de conformidad con la normativa vigente sobre protección de los derechos de autor.

El acceso al dispositivo no otorga el derecho de adueñarse, ni reproducir, modificar, distribuir, volver a publicar en modo alguno, ni siquiera parcialmente o por cualquier medio, la información que contiene, sin expresa autorización por escrito de VIMAR S.p.A. y/o terceros titulares de los correspondientes derechos de explotación y/o reproducción.

#### 2. Exclusión de responsabilidades.

VIMAR S.p.A.:

• Declina toda responsabilidad por las consecuencias que pudieran derivarse a usuarios o terceros por los posibles malfuncionamientos del dispositivo y los posibles daños de todo tipo que pudieran afectar a los usuarios, incluidos posibles fallos, malfuncionamientos, interrupciones de la disponibilidad o del funcionamiento del dispositivo y/o sus funciones;

• A modo de ejemplo y sin ser taxativo, VIMAR S.p.A. declina toda responsabilidad por el posible lucro cesante debido a la utilización de la información que contiene el dispositivo, la pérdida de datos, la interrupción del trabajo, derivados directa o indirectamente de la utilización del dispositivo;

El usuario constata y reconoce a VIMAR S.p.A. la facultad de interrumpir en cualquier momento, temporal o definitivamente, total o parcialmente, el suministro de algunas aplicaciones en dotación con el dispositivo, que sean propiedad de terceros (previsiones del tiempo, noticias, radio por Internet), eximiendo a la misma de toda responsabilidad.

VIMAR declina toda responsabilidad acerca de la licitud, la veracidad, la exactitud, así como la precisión de la información proporcionada por las aplicaciones que se entregan con el dispositivo y que sean propiedad de terceros.

El objeto de las limitaciones/exclusiones de responsabilidad arriba indicadas no es limitar/excluir la responsabilidad de la empresa en los casos en que no pudiera excluirse o limitarse por la ley nacional aplicable.

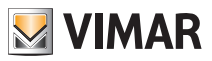

#### 3. Protección de datos.

A pesar de que no esté previsto ningún tratamiento y/o archivo (sino solo de forma "agregada" y para "fines estadísticos") de los datos que pasan por la plataforma software, como medida de seguridad y de conformidad a lo dispuesto en el Decreto Legislativo n. 196/2003, VIMAR S.p.A. recibe y recibirá una autorización expresa para todo tratamiento, dentro de los límites de lo estrictamente necesario para cumplir con los servicios descritos.

La plataforma software recoge del dispositivo la información de servicio necesaria para los servicios que atañen a los dispositivos registrados, la versión de la aplicación y los servicios que suministra, así como las señales de comprobación del correcto acceso y funcionamiento de dichos servicios. Toda esta información es necesaria y su fin es permitir el correcto desarrollo de las funciones de telegestión de las aplicaciones y los dispositivos soportados por la plataforma.

Por consiguiente, se solicita un permiso y una autorización específicos por cada tratamiento, dentro de los límites de lo estrictamente necesario para cumplir con el servicio correspondiente.

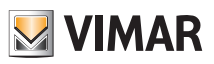

# Índice

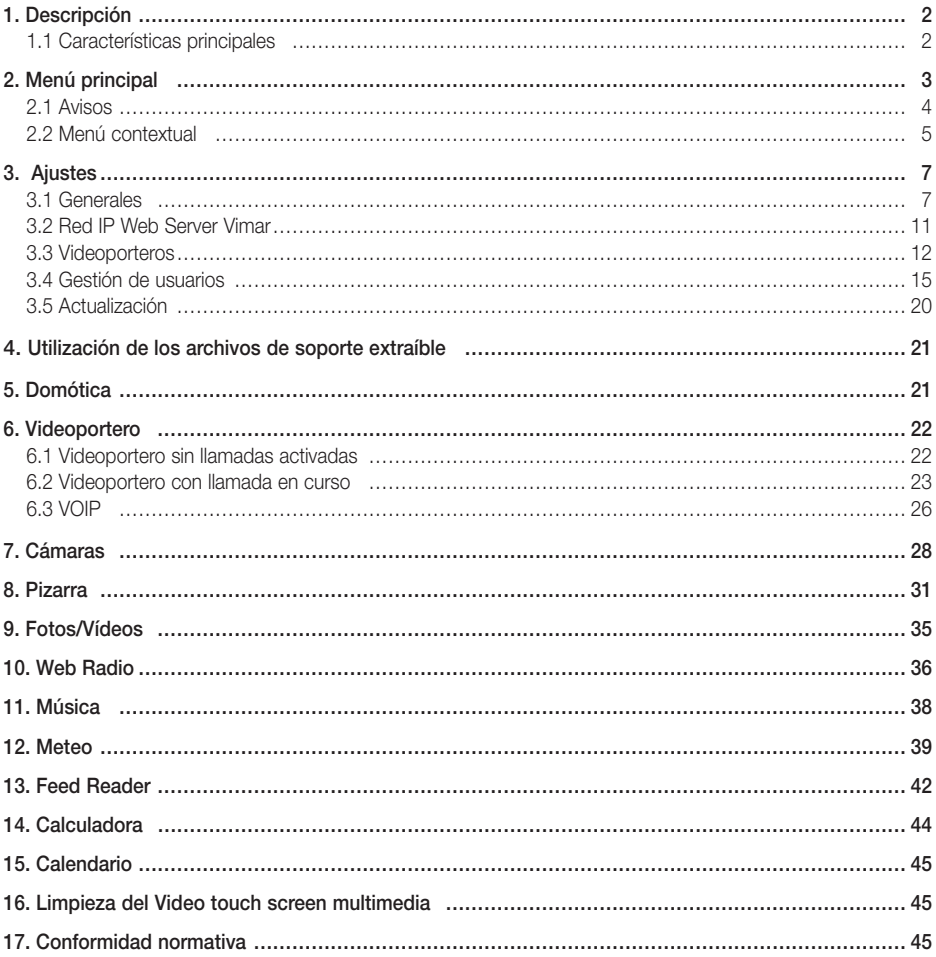

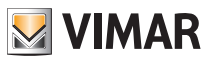

# Descripción

### 1. DESCRIPCIÓN

En una instalación de automatización By-me en la que esté instalado el Web Server, el Video touch screen multimedia permite el control completo de luces, persianas, climatización, difusión sonora, escenarios, programas de eventos, control de cargas, gestión de los consumos de energía (Energy Guard) y sistema anti-intrusión. Además, el Video touch screen multimedia también se puede utilizar como videoportero para controlar todas las funciones del videoportero Due Fili (visualización de imágenes desde la placa y las cámaras, comunicación vocal con aparato externo, porteros automáticos y pulsadores de llamada, apertura de la electrocerradura, etc.). El dispositivo también permite acceder a determinada información a través de aplicaciones específicas conectadas a Internet (previsiones del tiempo, noticias, Feed Reader RSS, Web Radio), visualizar vídeos o fotos, escuchar música (archivos mp3), escribir notas y asociarlas a una señal acústica de vencimiento (fecha y hora) y notas de texto o gráficas con auténticos dibujos gracias a la función "pizarra".

### 1.1 Características principales.

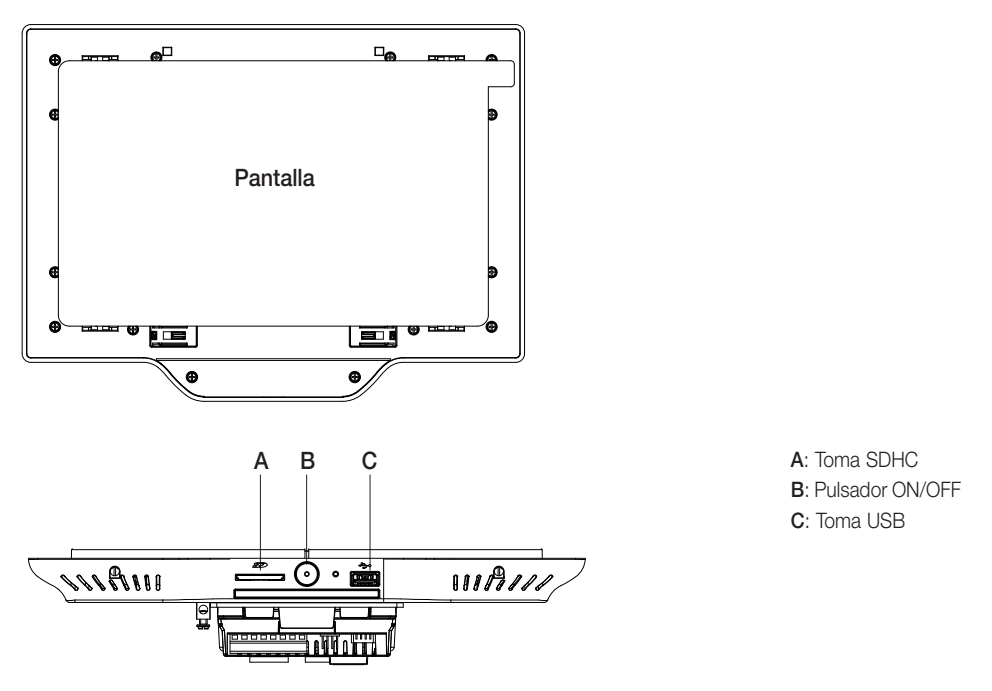

#### Pulsador ON/OFF:

- ON: con el dispositivo apagado, pulse una vez para encender el Videotouch screen.
- Con el dispositivo encendido, pulse una vez para mostrar el menú contextual.
- OFF: con el dispositivo encendido, pulse y mantenga pulsado durante 8 segundos, hasta que el Video touch screen muestre el icono de apagado.

#### Vida útil de la retroiluminación del vídeo: 10.000 horas (a 25 °C)

La vida útil es el tiempo estimado para que el brillo se reduzca al 50% de su valor inicial.

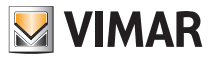

### 2. MENÚ PRINCIPAL

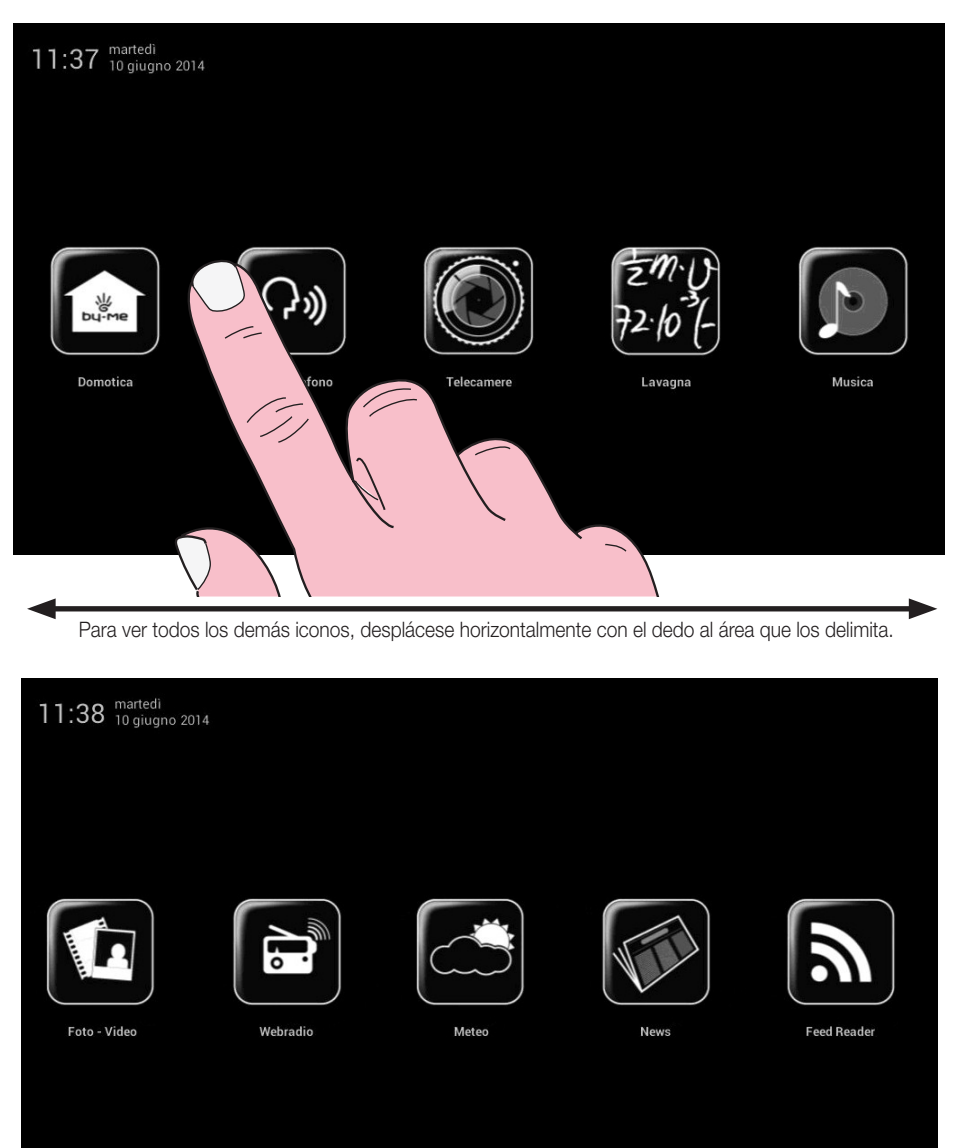

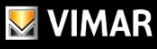

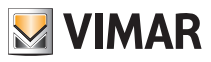

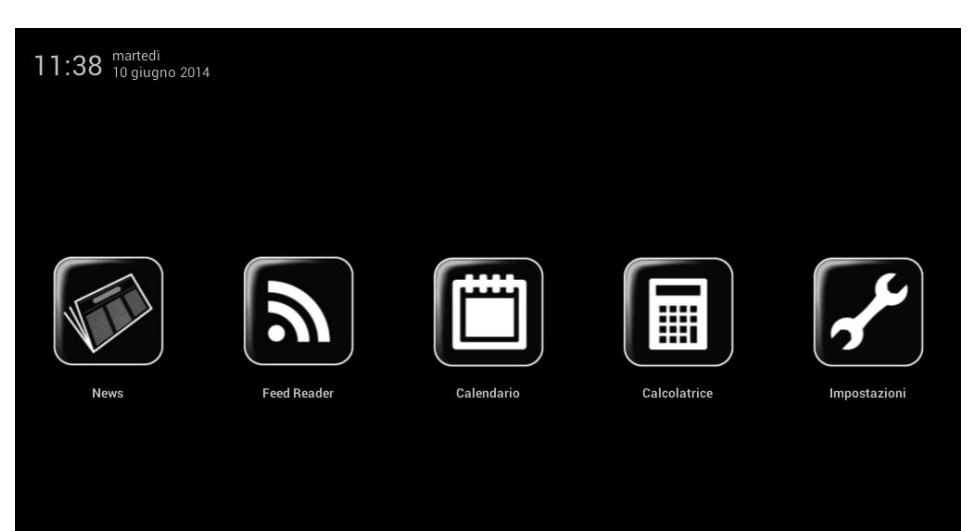

# $\blacktriangleright$  VIMAR

### 2.1 Avisos.

En caso de determinados eventos o ajustes (por ejemplo, llamada del portero automático, exclusión del timbre, etc.) en el Video touch screen multimedia se muestran los avisos siguientes:

- Usuario ausente o activación de la función de contestador automático evolucionado de videoportero
- : Exclusión del timbre
- $\mathbf{E}$  : Señalización "puerta abierta"
- Tarjeta SD no introducida
- Tarjeta SD introducida 51-75%
- Tarjeta SD introducida 76-100%
	- Señalización de "llamada perdida" (Videoportero) y "Nueva nota" (Pizarra)

En la parte inferior del Video touch screen multimedia hay tres leds RGB que, mediante una señalización luminosa, indican las llamadas perdidas y las nuevas notas introducidas en la pizarra.

Según la notificación, la señalización es la siguiente:

- 1 parpadeo de color rojo cada 5 segundos en caso de llamada grabada en el contestador automático;
- 1 parpadeo de color amarillo cada 5 segundos en caso de nueva nota introducida en la pizarra.

Si no hay notificaciones, los leds están apagados.

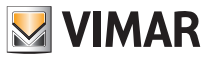

### 2.2 Menú contextual.

Cuando se accede a cada uno de los menús que contiene el principal, se puede ver un menú contextual desde el cual se pueden realizar algunas rápidas operaciones de gestión del Video touch screen multimedia. El menú contextual se muestra pulsando una vez el pulsador ON/OFF (el pulsador B).

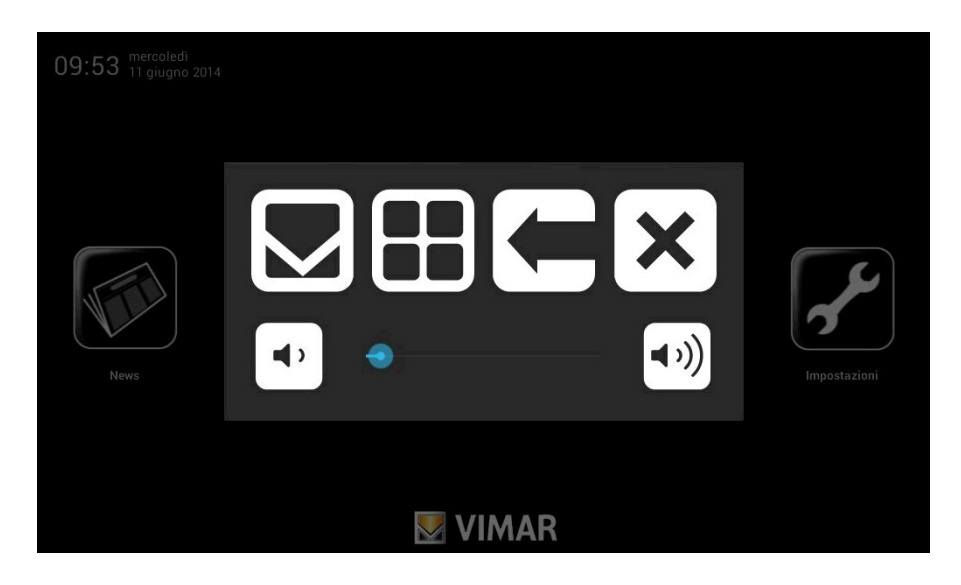

Más concretamente:

- Al tocar  $\sum$  se muestra el menú principal colocando en segundo plano la aplicación actual, si así está previsto.
- 
- Al tocar  $\left[\begin{array}{c} \blacksquare \end{array}\right]$  se muestran las opciones correspondientes al menú actual (barras de herramientas, etc.).
- Al tocar se vuelve atrás y se cierra la aplicación actual.
- 
- Al tocar  $\mathbf{x}$  se cierra el menú contextual.

- Al tocar el cursor de la barra de desplazamiento (desplazándolo a la izquierda o a la derecha) se aumenta/disminuye el volumen de las salidas de audio (el nivel se indica con la iluminación de la barra).

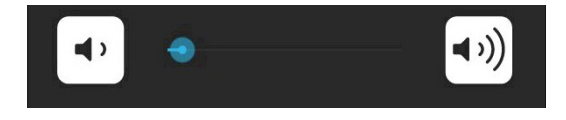

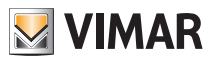

A través del menú principal se accede a todos los menús de gestión del Video touch screen multimedia, tanto de sus propias funciones como del equipo domótico a controlar.

En los capítulos siguientes se ilustran todas las pantallas principales de estos menús; recuerde que al tocar el

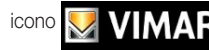

icono **v VIMAR** siempre se vuelve al menú principal.

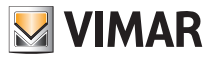

### 3. AJUSTES

Desde el menú principal, al pulsar el icono se accede al menú Ajustes.

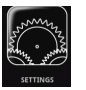

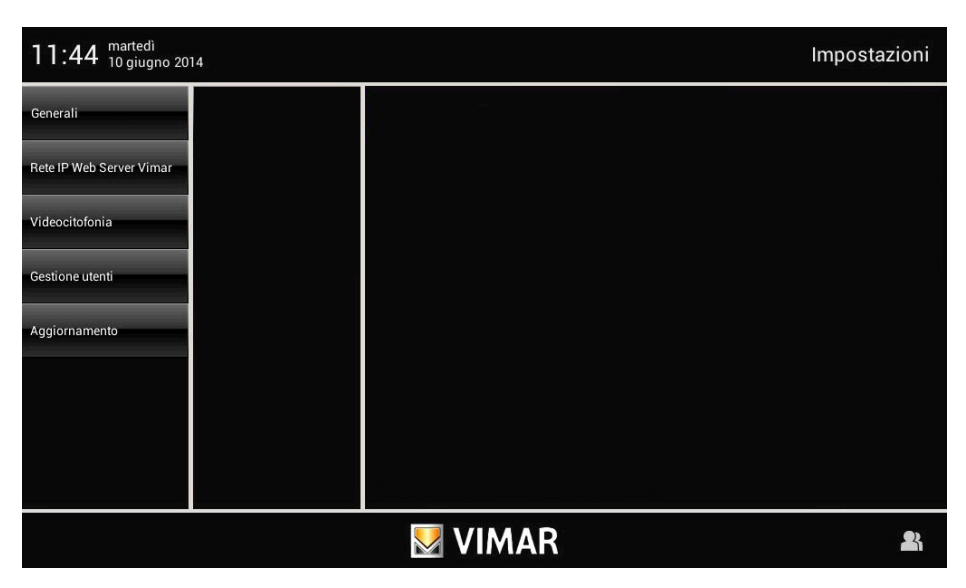

### 3.1 Generales.

Al tocar el icono **General** se muestran las siguientes opciones:

- Información del sistema;
- Fecha y hora;
- Idioma y Unidad de medida;
- Ahorro de energía.

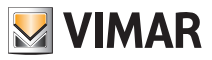

### • Información del sistema

Al tocar el icono **System info** e se muestran la versión de software y las principales características del Video touch screen multimedia.

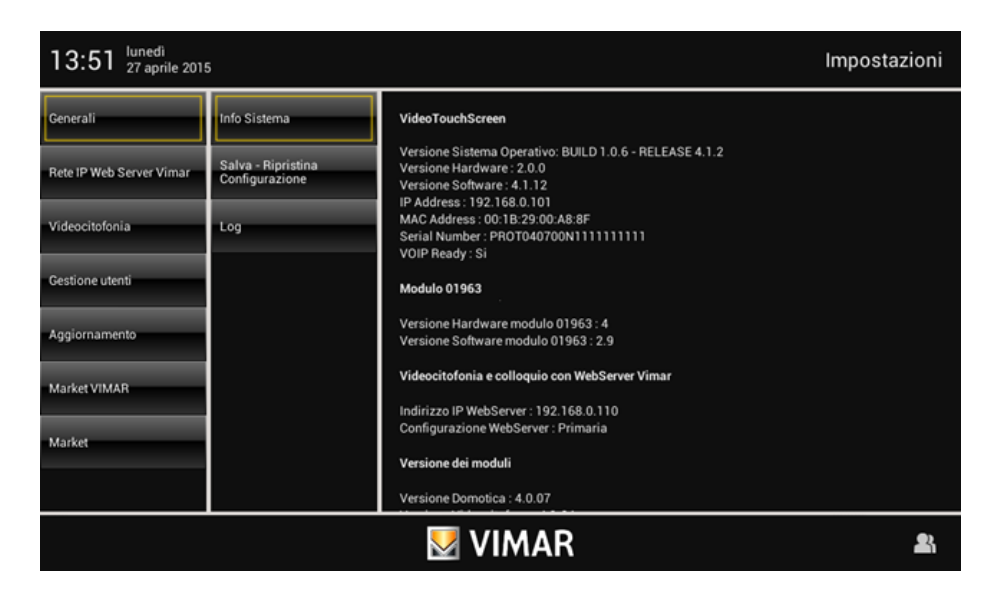

#### • Fecha y Hora

Al tocar el icono **pate and Time** es posible realizar el ajuste de la hora y la fecha que se muestran.

Al tocar los iconos correspondientes, es posible seleccionar el modo Automático o Manual, la visualización de la hora en AM/PM o 24 h, el huso horario y configurar la fecha actual.

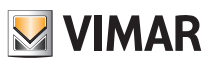

### Automático:

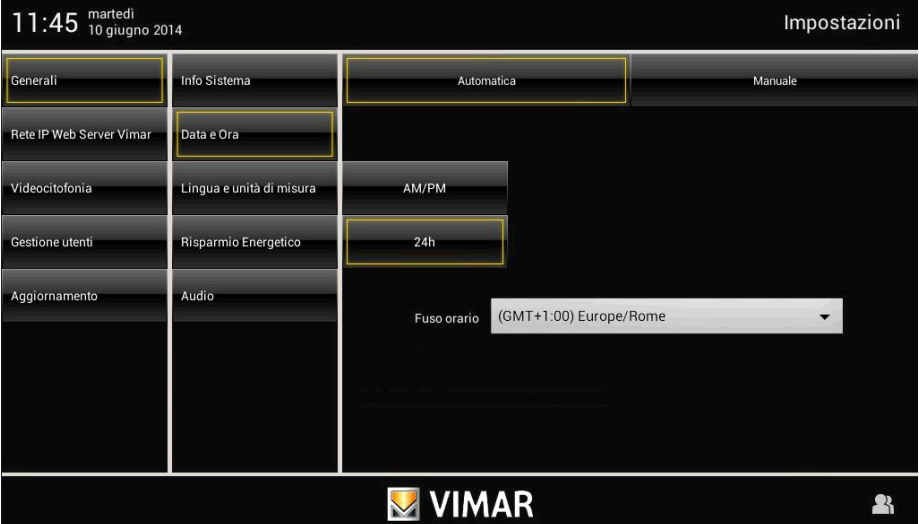

### Manual:

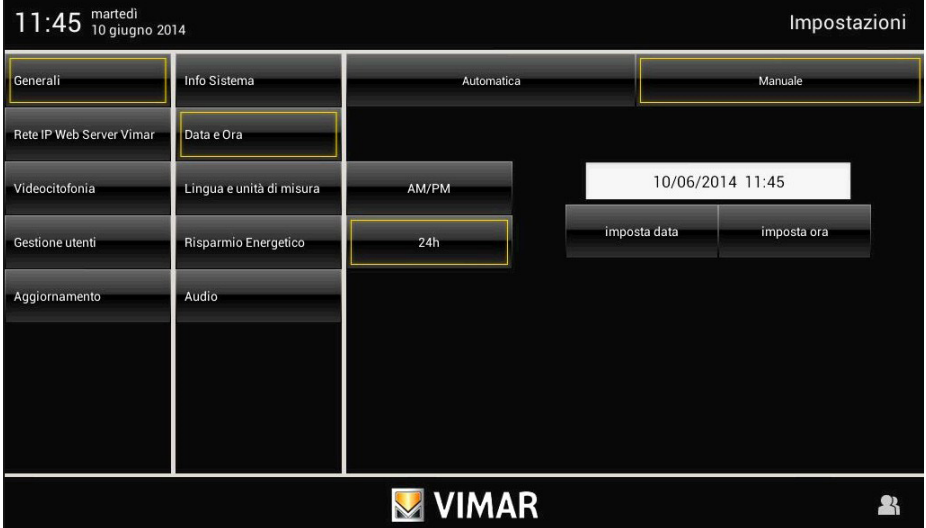

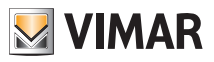

### • Idioma y Unidad de medida

Language and Unit of<br>Al tocar el icono Measurement es posible seleccionar el idioma en el que se muestran todos los textos

y la unidad de medida con la que el Video touch screen multimedia muestra la temperatura de los distintos entornos del equipo.

Toque el menú desplegable a la altura de "Idioma" y seleccione el deseado.

Toque el icono correspondiente a la unidad de medida de la temperatura °C o bien °F; la unidad de medida seleccionada se utilizará en la aplicación Meteo.

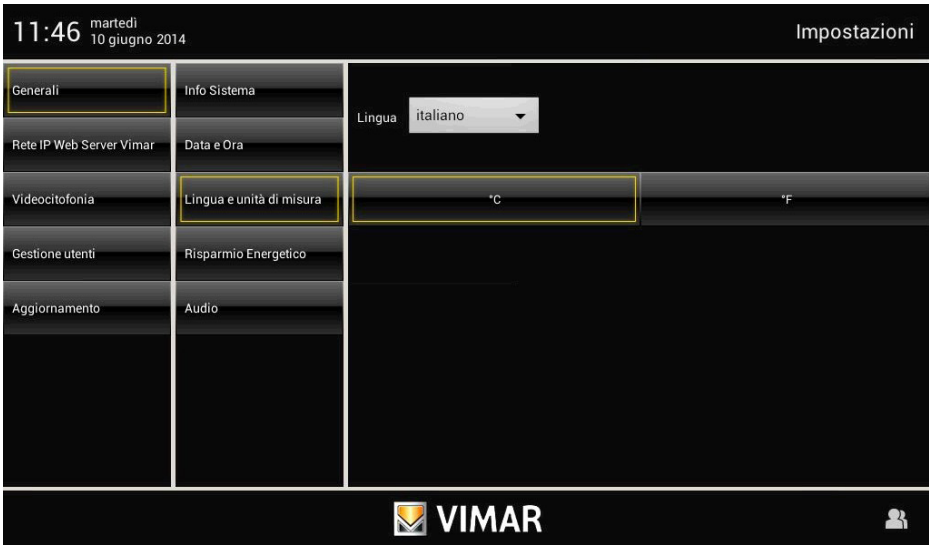

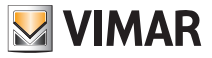

#### • Ahorro de energía

Al tocar el icono Risparmio Enrgetico se accede a la pantalla que permite configurar los avisos, el salvapantallas y ajustar el brillo del Video touch screen multimedia.

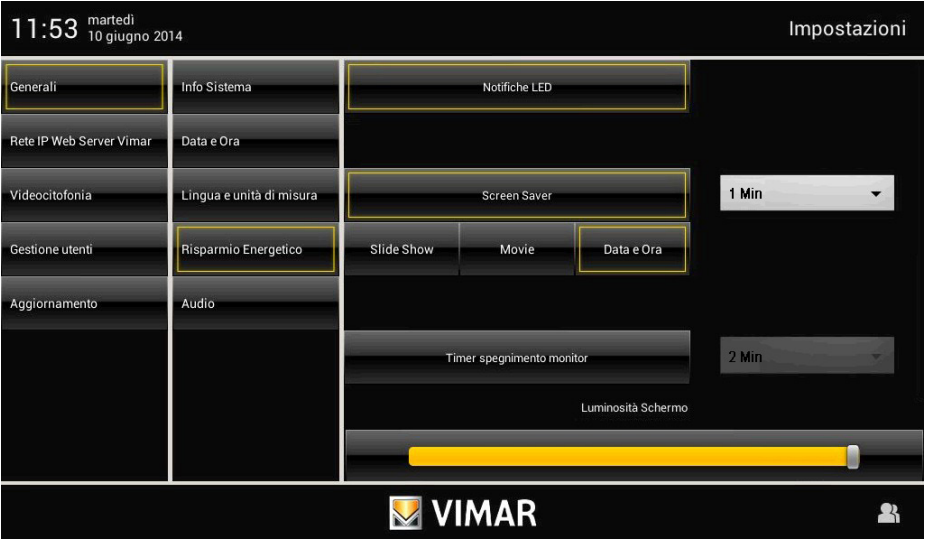

Al tocar los iconos correspondientes es posible activar el apagado de la pantalla y el salvapantallas configurando el tipo y el correspondiente tiempo antes de la activación.

- permite seleccionar una carpeta de imágenes presente en la tarjeta SD;
- permite seleccionar un vídeo presente en la tarjeta SD;
- permite ver el día, la fecha y la hora actual.

Desde el menú desplegable se configura el tiempo tras el cual se va a mostrar el salvapantallas.

Desde el menú desplegable al lado del icono "Temporizador apagado monitor" se configura el tiempo tras el cual se va a apagar la pantalla.

Además, la pantalla presenta también dos controles para ajustar el brillo de la misma durante la utilización normal y cuando se active el salvapantallas.

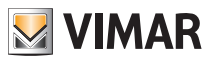

### 3.2 Red IP Web Server Vimar.

A través de este menú se realizan todas las operaciones de configuración de la red IP y del Web Server Vimar. Estas operaciones puede realizarlas exclusivamente el instalador.

### 3.3 Videoportero.

A través de este menú se realizan todas las operaciones de configuración del Video touch screen multimedia para la gestión del equipo de videoportero. Estas operaciones puede realizarlas exclusivamente el instalador.

El usuario puede configurar timbres diferentes según el tipo de llamada para identificarla por la señal acústica asociada.

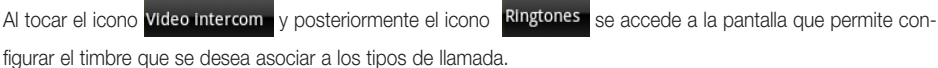

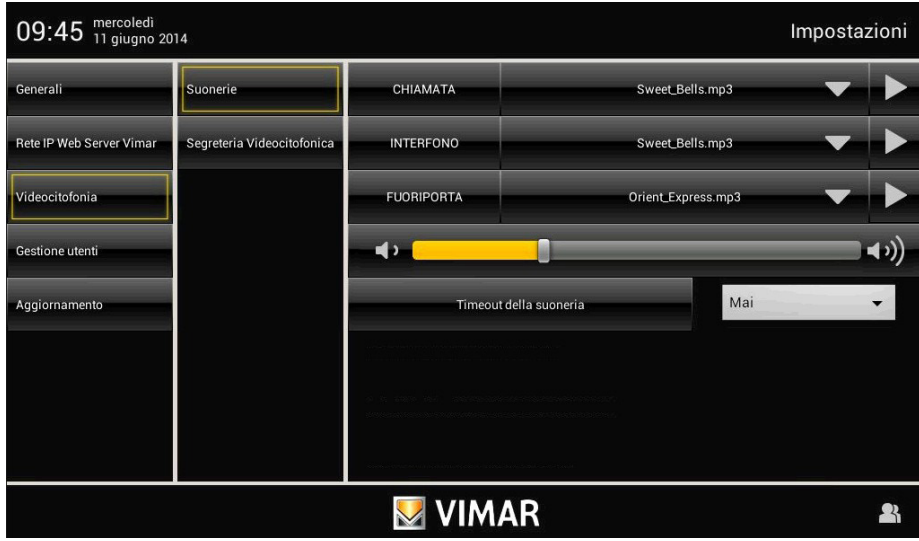

Al tocar el icono **a la altura del timbre a programar**, se abre un menú con la lista de timbres disponibles.

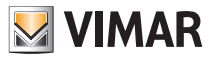

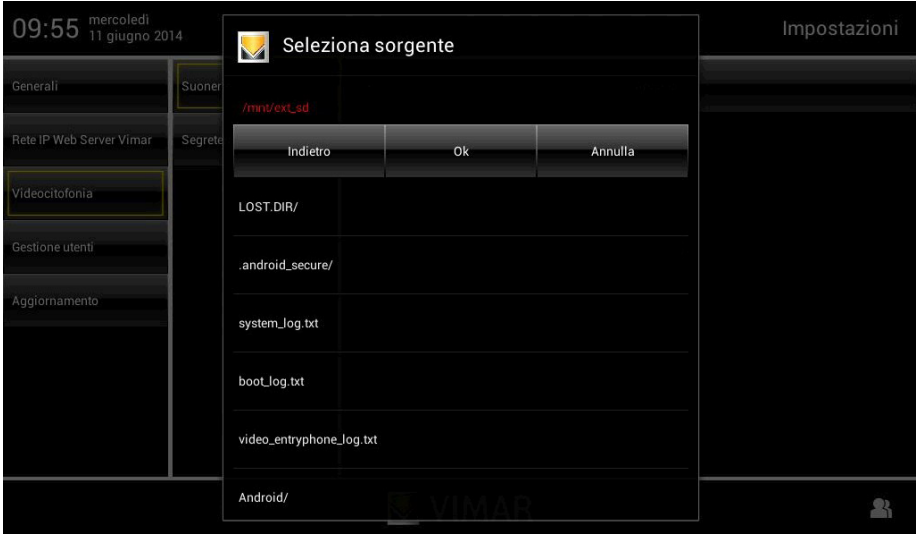

Al tocar:

se accede a la carpeta de audio posiblemente presente en la tarjeta SD o en la memoria USB para asociar archivos mp3 a cada tipo de llamada;

- se interrumpe la selección;
- Confirm se confirman los ajustes realizados.

Para ajustar el volumen de todos los timbres, toque el cursor de la barra de desplazamiento y desplácelo a la izquierda o a la derecha según el nivel deseado (el nivel se muestra con la iluminación de la barra).

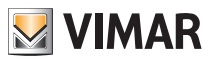

### Contestador automático de videoportero.

Con esta opción se selecciona el tiempo, transcurrido el cual la llamada sin contestar se considera "perdida" y se guarda el vídeo de la persona que llama, grabado durante 10 segundos después de pulsar el timbre. Simultáneamente se visualiza el aviso en el menú principal y, si está previamente activada, se activa también el aviso luminoso (por LED) que indica una o varias llamadas perdidas.

• En la ventana principal, toque el icono *Videocitofonia* y luego el icono **Apriporta** 

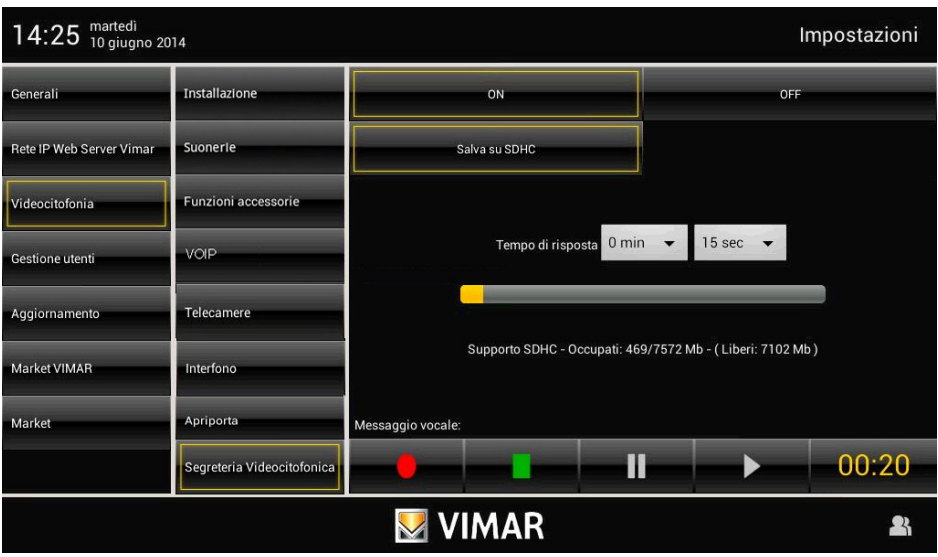

Configure el tiempo de respuesta introduciendo un valor comprendido en el rango indicado.

El archivo de las llamadas perdidas se gestiona como se indica a continuación:

- si en el dispositivo hay una tarjeta SD con espacio libre, las llamadas se archivan en secuencia y con un límite numérico impuesto exclusivamente por el espacio disponible en la tarjeta SD (cada llamada perdida ocupa unos 5 MB de memoria);
- si en el dispositivo no hay tarjeta SD, en la memoria local se guardará exclusivamente la última llamada perdida que borrará la anterior.

#### • Contestador automático evolucionado de videoportero

En la pantalla de configuración del contestador automático de videoportero están también los mandos para grabar un mensaje vocal que se reproduce cuando llegue una llamada externa; esta función se denomina "Contestador automático evolucionado de videoportero". La persona que realiza la llamada podrá así escuchar este mensaje después de tocar el timbre y dejar a su vez un videomensaje con audio de 20 segundos de duración máxima. La función "Contestador automático evolucionado de videoportero" está activado cuando está activado el contestador del portero automático (en ON) y en el menú principal de la aplicación "Videoportero" se configura el estado de "Usuario ausente".

Nota: Puesto que el contestador automático evolucionado de videoportero implica la grabación de un videomensaje por parte de la persona que llama, es necesario actuar cumpliendo con las normativas sobre protección de datos y las normas de montaje vigentes en los países en que se instale el producto.

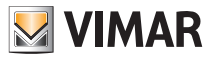

### 3.4 GESTIÓN DE USUARIOS.

A través de este menú se realizan los ajustes que permiten diferenciar el tipo de usuario del Video touch screen multimedia.

Al tocar el icono **Gestione Utenti se accede a la pantalla** que permite crear distintos tipos de usuario a los que están asociados privilegios diferentes.

#### Solo el Administrador puede crear usuarios y asignar privilegios.

Al tocar el icono **se utentificar el se accede a la pantalla** que permite crear nuevos usuarios y editar los que estén ya configurados.

Antes de mostrar la pantalla correspondiente a la gestión de usuarios, el Video touch screen multimedia requiere la autentificación del Administrador a través de la introducción de su nombre y contraseña.

Las contraseñas por defecto, es decir las que se utilizan en el primer encendido (que se podrán cambiar posteriormente), son las siguientes:

- Contraseña Administrador: admin
- Contraseña Instalador: inst

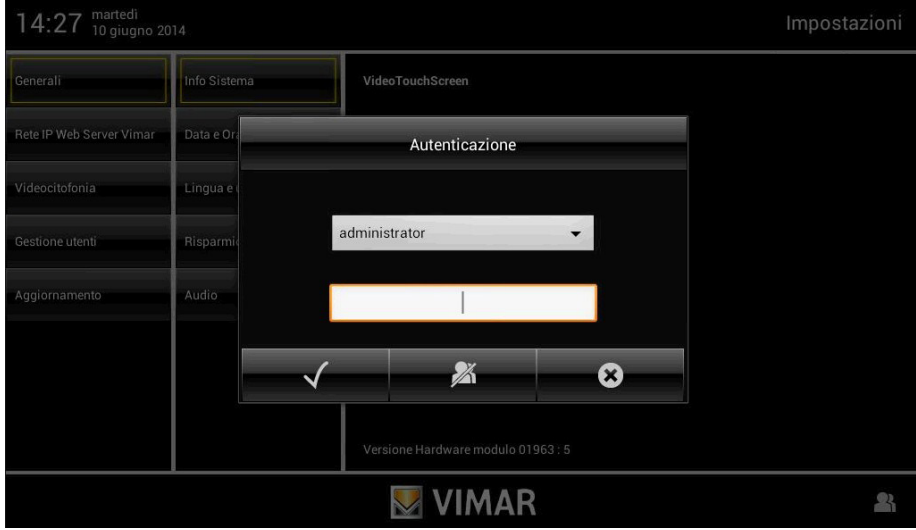

Cuando se crea un nuevo usuario, la contraseña que se le asigna por defecto es el nombre del propio usuario. Por ejemplo: si se crea el usuario con el nombre Juan, la contraseña asignada por defecto será Juan.

Al tocar el icono  $\overline{\phantom{a}}$  se confirma la contraseña introducida.

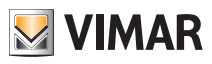

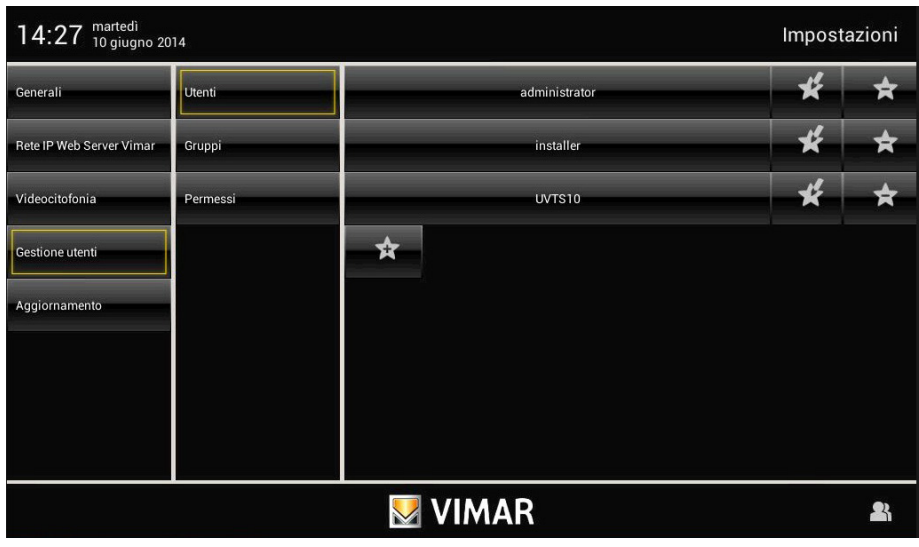

Al tocar:

- se modifican los ajustes correspondientes a los usuarios va configurados;
- se elimina el usuario seleccionado;
	- se añade un nuevo usuario.

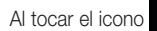

Al tocar el icono se muestra el menú Ajustes.

Al tocar el icono **se GRUPPI** se muestra la pantalla que permite la gestión de los tres tipos de usuario:

- Administrador;
- Instalador;
- Usuario.

La tabla de la página siguiente muestra los tres tipos de usuario y las funciones asociadas; por consiguiente, durante la creación de los usuarios basta con asociar a cada uno los privilegios que se desee asignar.

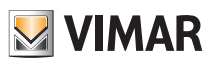

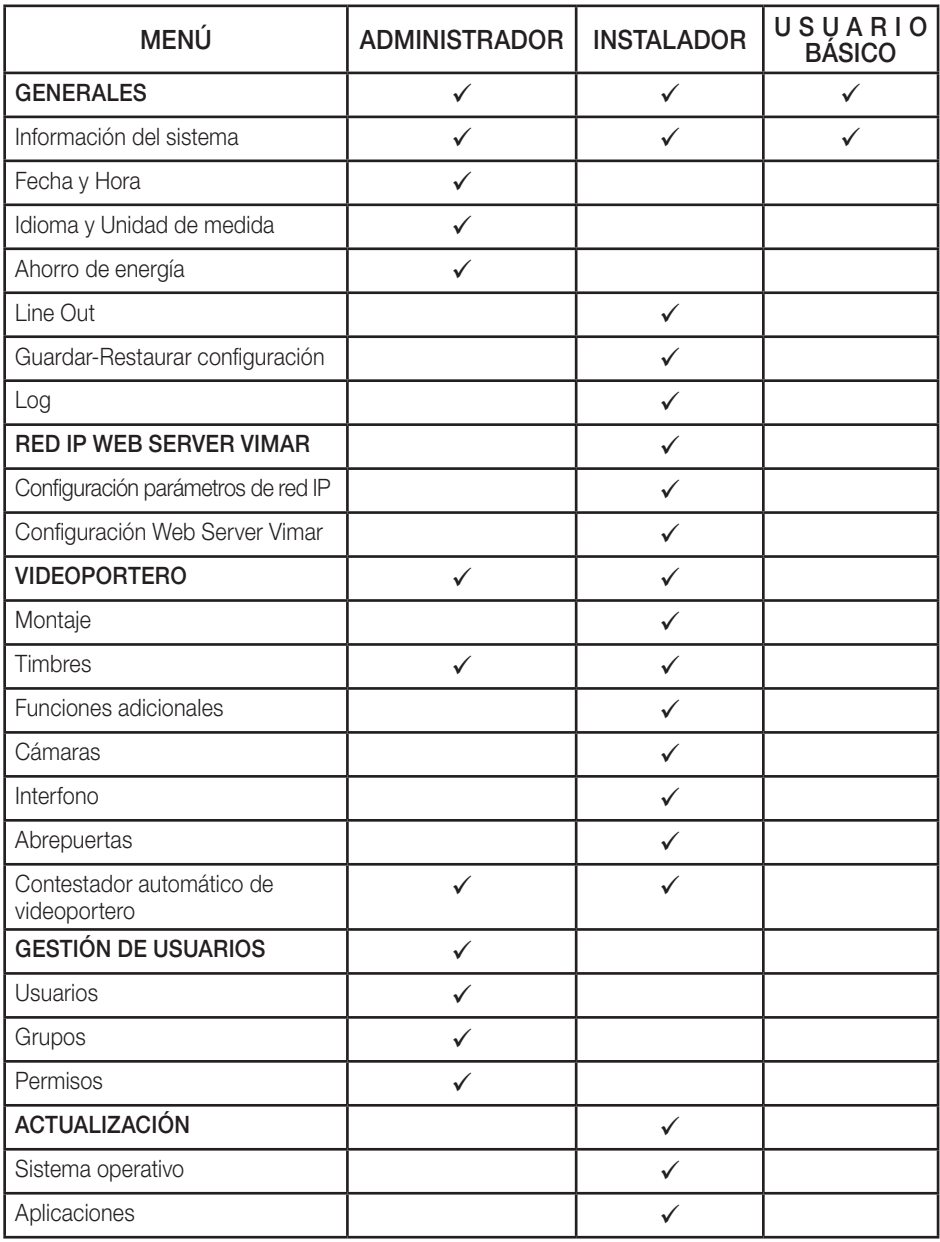

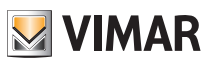

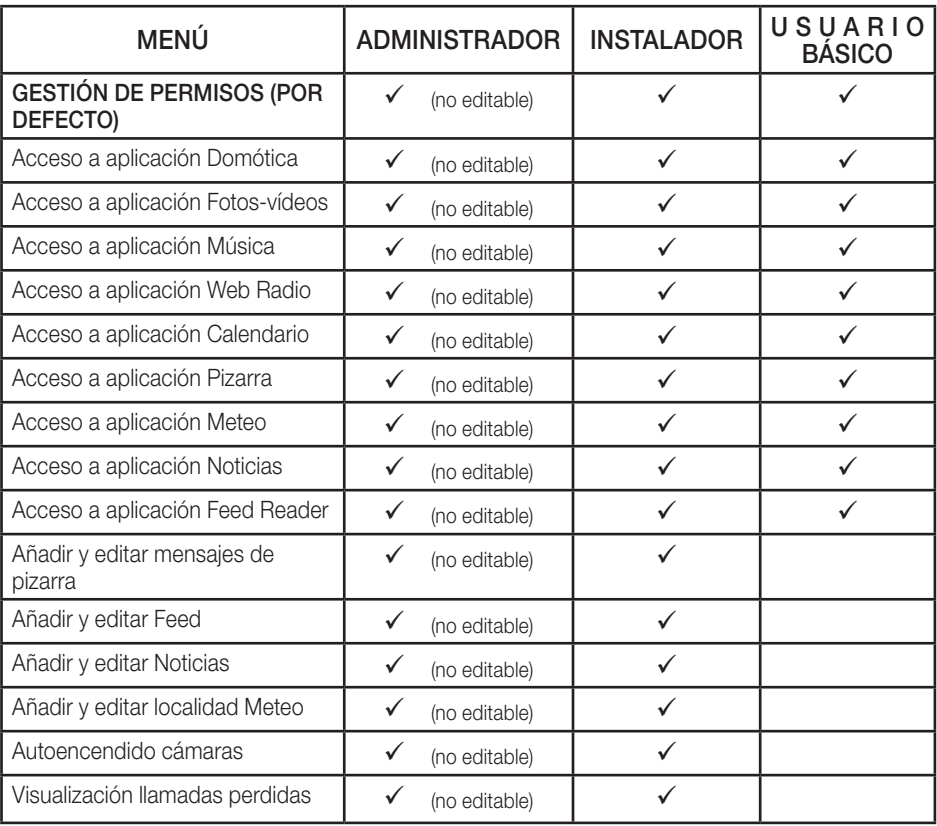

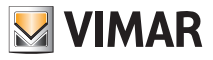

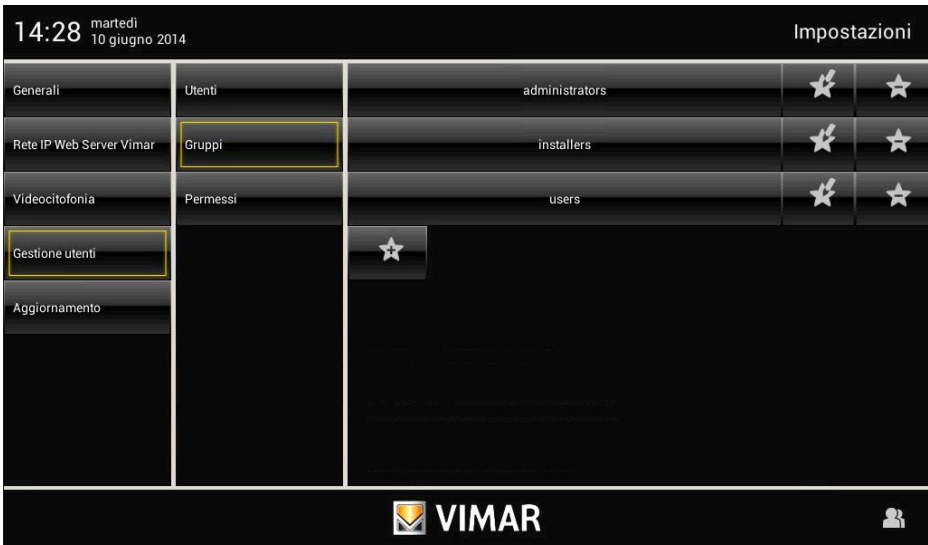

Al tocar:

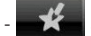

 $\mathcal{K}$  se editan los ajustes de los grupos ya configurados;

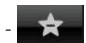

se borra el grupo seleccionado;

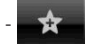

se añade un nuevo grupo.

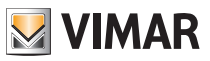

Al tocar el icono **permesso** se muestra la pantalla que permite asignar a los usuarios los menús y las aplicaciones a los que pueden acceder.

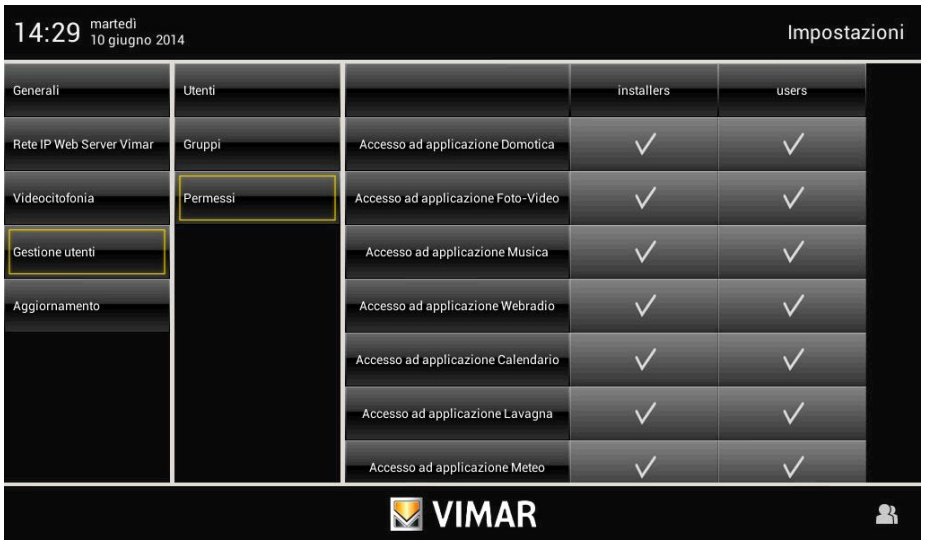

Al tocar el icono a la altura del usuario y la aplicación deseada, se permite a dicho usuario la utilización de la función seleccionada.

### 3.5 Actualización.

Cuando esté disponible una nueva actualización del software, el Video touch screen multimedia muestra el mensaje: "Hay actualizaciones de las aplicaciones Vimar disponibles. Para su instalación, acceda como administrador o póngase en contacto con el instalador".

También el usuario básico verá este mensaje, pero la actualización podrá realizarse solo después de la identificación como usuario "Administrador" o "Instalador".

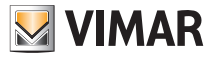

# Utilización de los archivos en soporte extraíble - Domótica

### 4. UTILIZACIÓN DE LOS ARCHIVOS EN SOPORTE EXTRAÍBLE.

Algunas aplicaciones permiten sacar archivos directamente de la tarjeta SD o una memoria USB. Si fuera necesario explorar uno de estos soportes, el sistema muestra un explorador que permite realizar esta función.

El explorador se utiliza:

- para gestionar el salvapantallas y seleccionar la carpeta con las imágenes o el vídeo;
- cuando sea necesario restaurar o guardar;
- para actualizar el Video touch screen multimedia cuando no sea posible realizar la actualización a través del servidor;
- para cargar tonos desde el Mp3.

### 5. DOMÓTICA.

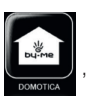

En el menú principal, al tocar el icono  $\left\| \cdot \right\|$ , se accede al menú Domótica donde se muestran las pantallas

de gestión disponibles mediante el Web Server Vimar.

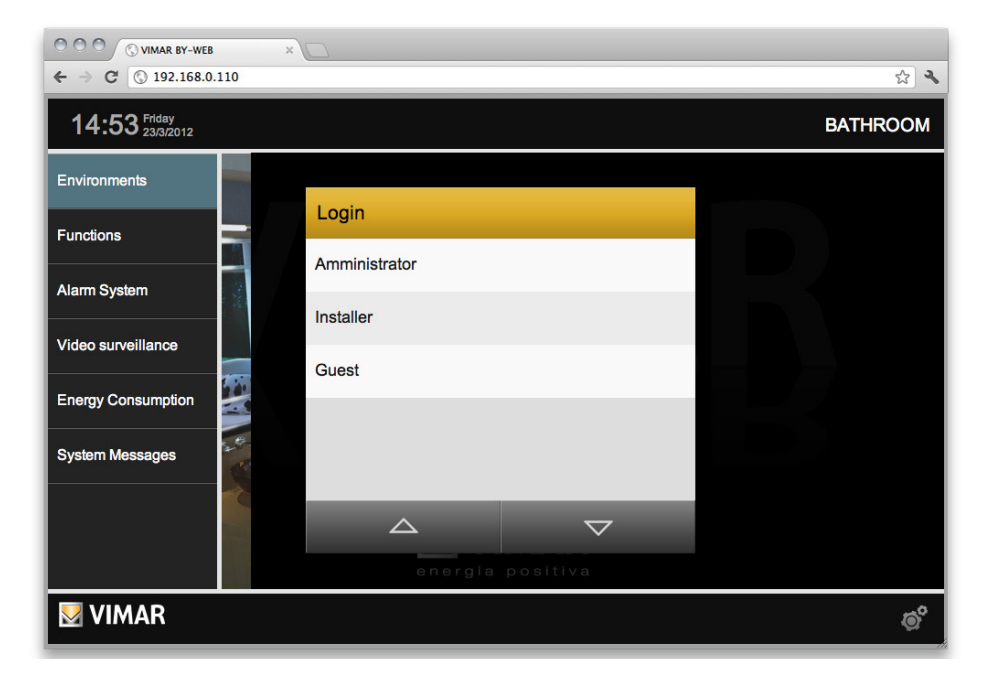

Para todos los detalles correspondientes a la gestión del sistema de automatización y anti-intrusión a través del Video touch screen multimedia, consulte el Manual de Usuario del Web Server Vimar.

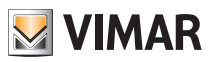

### 6. VIDEOPORTERO.

Desde el menú principal, al pulsar el icono  $\|\cdot\cdot\cdot\|$  se accede al menú Videoportero.

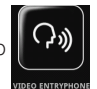

En este menú es posible ver y comunicar con la persona que realiza la llamada y abrir la electrocerradura, encender la luz de escalera, realizar llamadas intercomunicantes con otros videoporteros y porteros automáticos, activar los encendidos automáticos para control ambiental, etc.

#### 6.1 Videoportero sin llamadas activadas.

Si no llega a ninguna llamada, el Video touch screen multimedia muestra una ventana más o menos parecida a la siguiente.

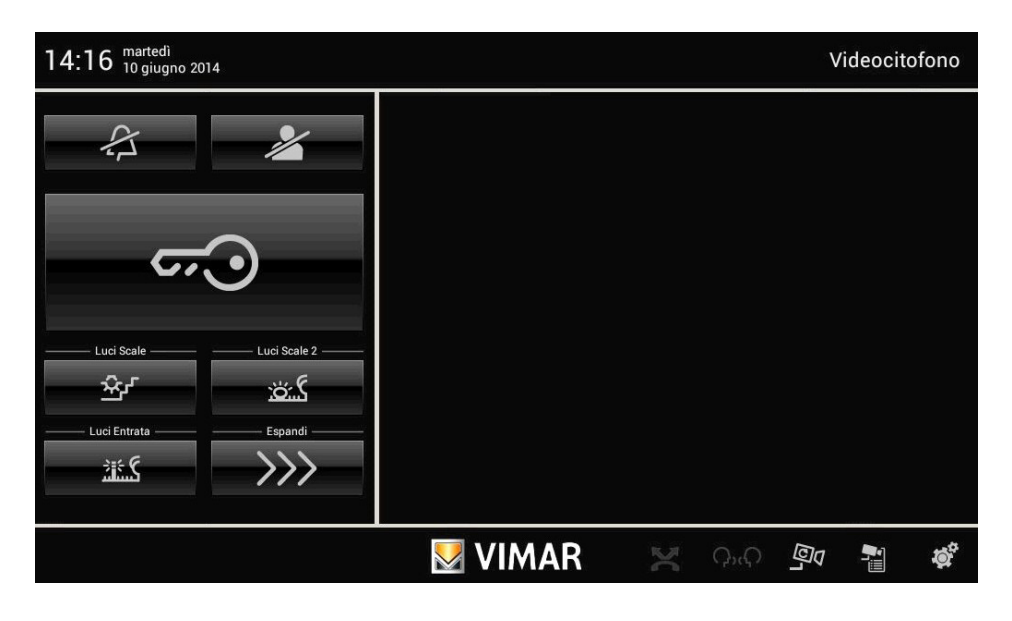

• Al tocar el icono se abre la electrocerradura de la puerta o la cancela.

desactivado".

• Al tocar el icono se desactiva el timbre interno y en la barra del título se muestra el icono de "timbre"

• Al tocar el icono se se activa la función " Usuario ausente" y en la barra del título se muestra el icono de "Usuario ausente". En el modo "Usuario ausente" se puede activar el contestador automático evolucionado de videoportero (si se ha seleccionado previamente en las Configuraciones).

Por último, abajo a la derecha están los siguientes iconos:

 $Q_{\nu}$  para mostrar los iconos asociados a las llamadas intercomunicantes configuradas en el equipo.

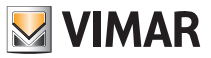

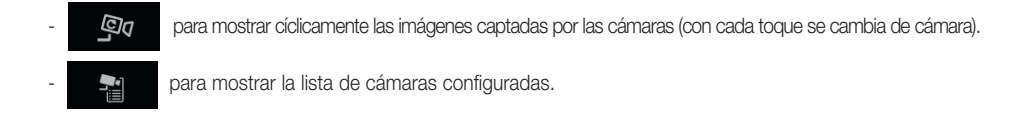

#### 6.2 Videoportero con llamada en curso .

Cuando se realiza una llamada desde un aparato externo (placa externa, pulsador de llamada, etc.), el Video touch screen multimedia emite una señalización acústica y, si también hay señal de vídeo, la pantalla se enciende mostrando a la persona que ha realizado la llamada.

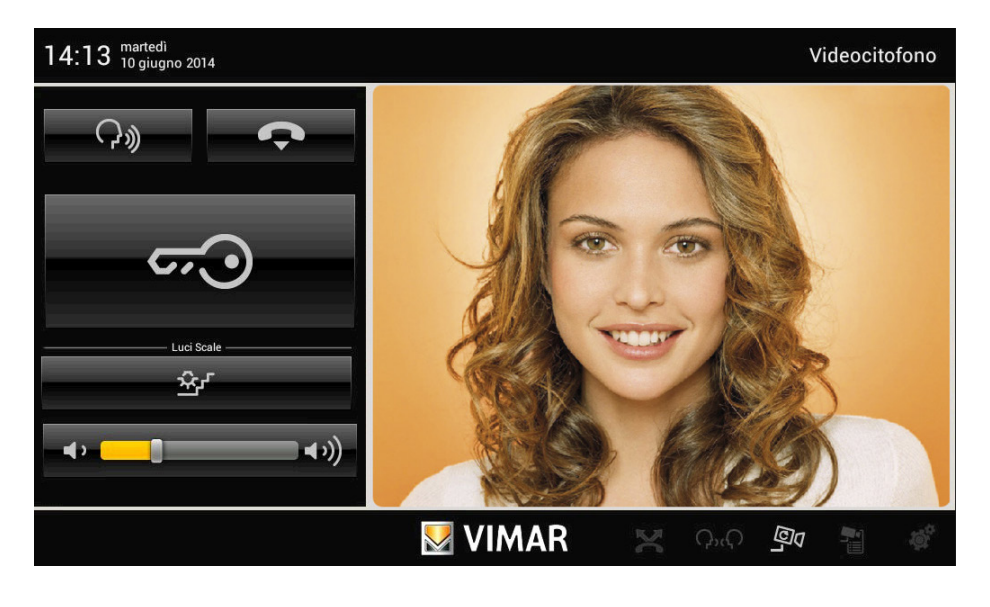

• Para contestar la llamada y comunicar con la persona que la ha realizado basta con tocar el icono ; al tocar de nuevo el icono, se desconecta el audio (modo "mute")

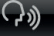

• Para interrumpir la comunicación, toque el icono ;

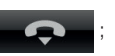

• Para ajustar el volumen de la comunicación audio, toque el cursor de la barra de desplazamiento y desplácelo a la izquierda o la derecha según el nivel deseado (el nivel se muestra con la iluminación de la barra).

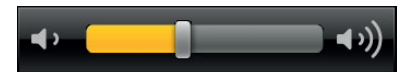

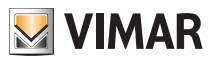

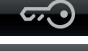

• Al tocar el icono se cono se abre la electrocerradura de la puerta o la cancela.

• Al tocar el icono  $\mathbb{R}$  $\mathbb{R}$  se activa el mando asociado (por ejemplo se enciende la luz de escalera).

• Si hay más iconos (por ejemplo, para controlar las luces), al tocar se se amplía la pantalla y se muestran todos los demás iconos asociados a los mandos.

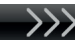

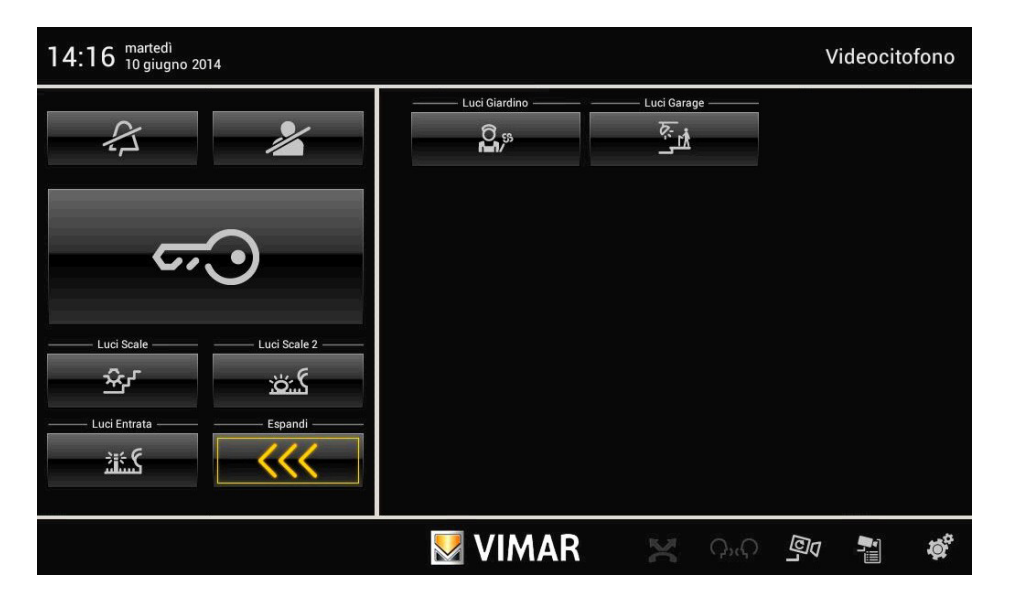

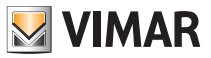

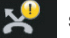

• Al tocar el icono se muestra la pantalla con los posibles mensajes grabados por el contestador auto-

mático de videoportero.

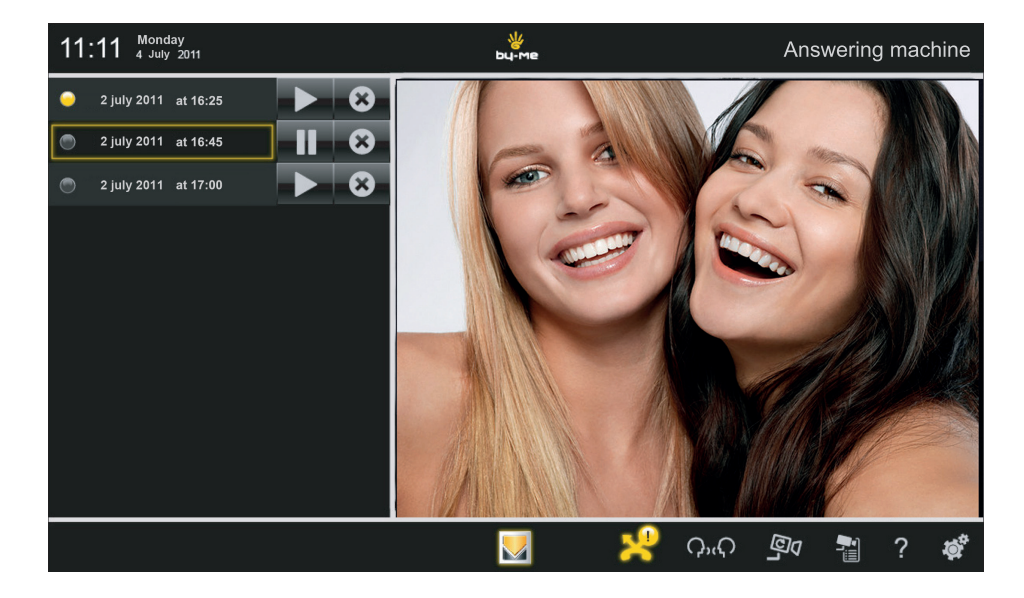

Al tocar el icono se muestra el mensaje correspondiente.

Por último, el icono **competitiva el mensa**je correspondiente.

Los mensajes grabados se guardan en la tarjeta de memoria SD (si la hay y si esta función está programada).

A falta de tarjeta SD, el Video touch screen multimedia permite grabar un único mensaje de videoportero que posteriormente será sobrescrito por el siguiente.

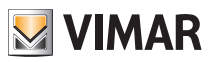

#### 6.3 Función VoIP

La función VoIP permite manejar las funciones de la instalación del videoportero Due Fili desde un dispositivo móvil.

#### Aplicación By-door

Esta aplicación permite trasladar la llamada audio/vídeo desde la placa hacia un dispositivo móvil, tablet o smartphone, conectado por WiFi a la red local en la que se encuentran el Video touch screen multimedia y el Web Server By-me. Además, la aplicación permite el autoencendido de las posibles cámaras Due Fili o IP conectadas a la instalación del videoportero y la activación de las funciones auxiliares ya configuradas en la misma.

Para la utilización de esta aplicación se requieren:

- la inclusión en la instalación del Video touch screen multimedia (art. 21553.1) y del Web Server By-me (art. 01945, con número de serie posterior a 14-0001);
- las actualizaciones del firmware y de la aplicación para dichos artículos, cuyas últimas versiones están disponibles tanto en el catálogo de productos multimedia como en la sección Software del producto de la página www.vimar.com.

La aplicación (en italiano e inglés) está disponible para iOS y Android y se descarga gratuitamente de iTunes o Google Play, a los que se puede acceder desde la sección Aplicaciones para móvil de la página de Vimar.

#### *Principal información de la aplicación*

En la pantalla siguiente se muestran los menús y las funciones que se pueden utilizar a través de la aplicación.

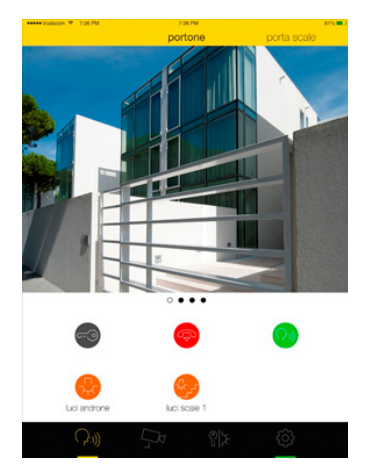

El menú permite navegar por las siguientes funciones:

- $\bullet$  placas  $\bigcirc$
- cámaras
- mandos auxiliares/personalizados
- ajustes

A cada placa es posible asociar una imagen representativa que se puede seleccionar en la galería o bien sacando una foto de la propia placa con la cámara.

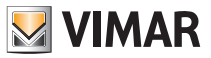

Los mandos disponibles en esta pantalla permiten accionar la apertura de la puerta, el autoencendido de la placa, la activación de la comunicación audio y el encendido de las luces (si están configuradas en la instalación). En caso de llamada desde la placa, se muestra una notificación arriba en la barra; al seleccionar la notificación se fuerza la carga en segundo plano de la aplicación que presenta la imagen de la placa de la llamada. Por último, otro menú contextual permite al usuario aceptar **o contexta de la llamada.** 

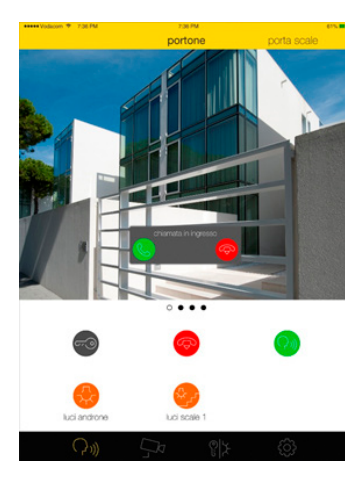

A cada **cámara** es posible asociar una imagen representativa, que se puede seleccionar en la galería o sacando una foto con la propia cámara. Además, si hay varias cámaras en la instalación, es posible activar una visualización en secuencia de las mismas tras configurar el tiempo de persistencia deseado.

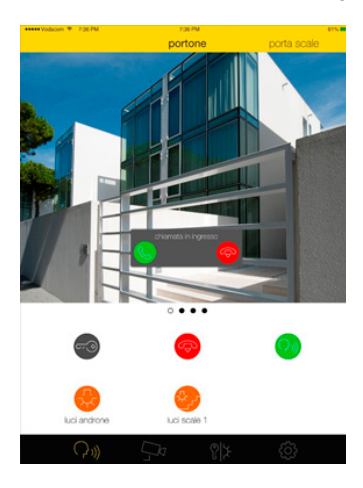

Al menú de los mandos personalizados es posible asociar el nombre que se desee. En el grupo pueden introducirse las funciones configuradas en el Video touch screen multimedia que pertenecen a las funciones de la instalación Due Fili.

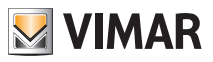

# Cámaras

### 7. CÁMARAS.

Desde el menú principal, al pulsar el icono (SU) (si lo hay) se accede al menú Cámaras.

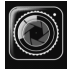

A través de este menú es posible ver las imágenes transmitidas desde todas las cámaras integradas en la instalación domótica (videoporteros, cámaras de exterior, cámaras IP, etc.)

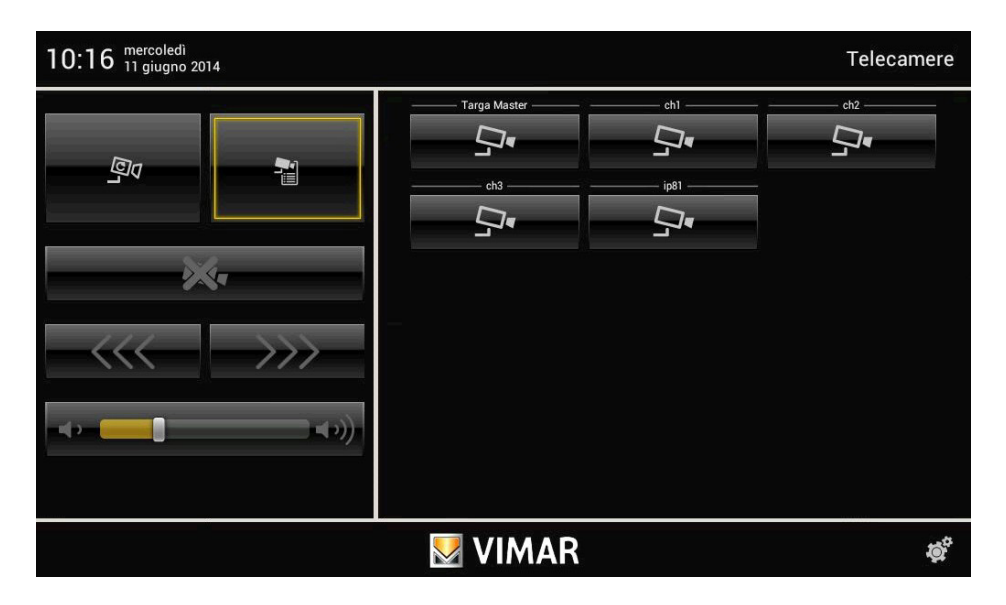

### 7.1 Visualización de la lista de las cámaras.

• Al tocar el icono se el se muestra la lista de todas las cámaras de la instalación domótica.

• Al tocar el icono asociado a la cámara deseada (por ejemplo  $\Box$ , el ) se muestran las imágenes correspondientes.

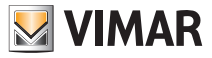

### Cámaras

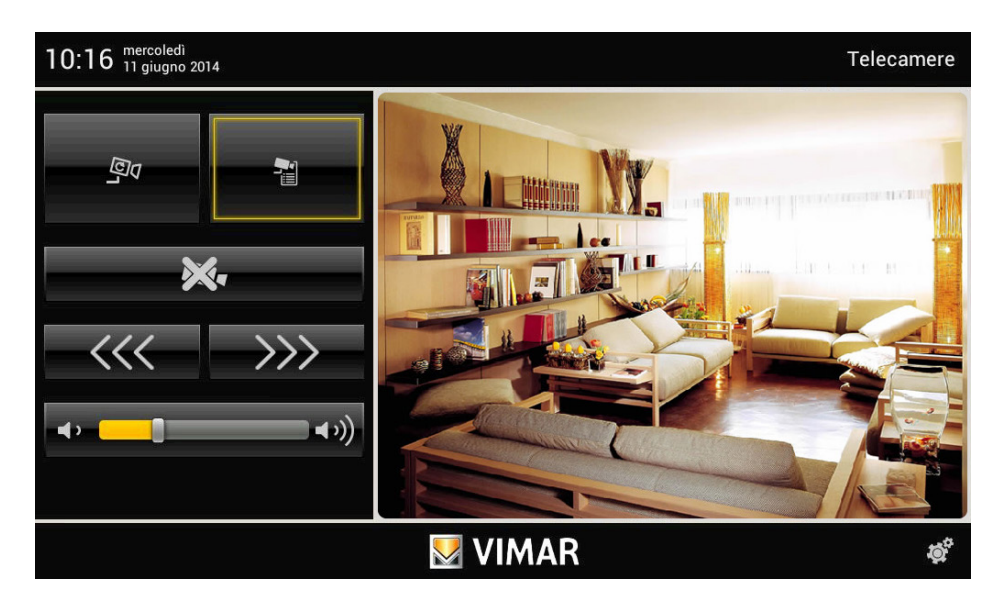

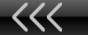

• Al tocar el icono  $\leq$  se muestra la cámara anterior (según el orden de la lista), mientras que al tocar

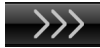

se muestra la cámara siguiente.

• Para ajustar el volumen del audio de la cámara (si la misma dispone de esta función), toque el cursor de la barra de desplazamiento y desplácelo a la izquierda o la derecha según el nivel deseado (el nivel se muestra con la iluminación de la barra).

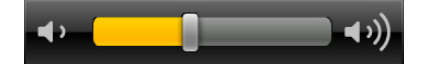

• Al tocar el icono se muestra de nuevo la lista de las cámaras (véase la figura en la página de al lado).

#### 7.2 Visualización cíclica de las cámaras.

• Al tocar el icono se obtiene la visualización automática (según el orden de la lista) de todas las cámaras

de la instalación domótica.

Las imágenes de cada cámara se muestran por un tiempo programado, tras el cual se pasa automáticamente a la cámara siguiente.

Una vez alcanzada la última cámara en la lista, la visualización vuelve a empezar desde la primera.

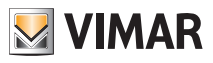

### Cámaras

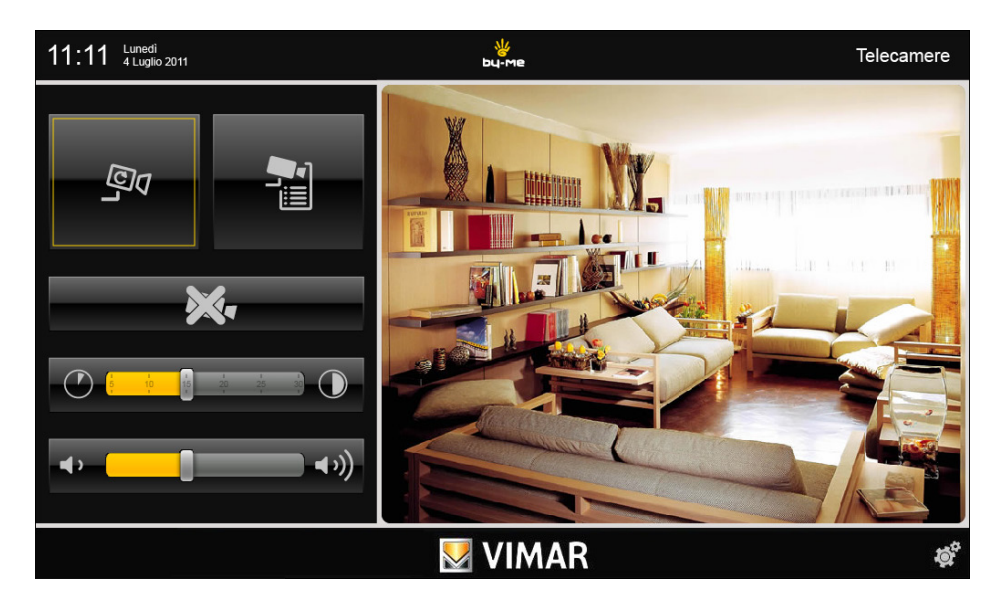

• Para regular el tiempo de visualización al final del cual se pasa a la cámara siguiente, toque el cursor de la barra de desplazamiento y colóquelo en el tiempo deseado (en segundos).

El tiempo de visualización se indica también con la iluminación de la barra.

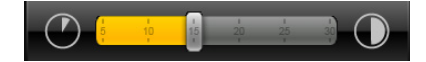

• Para ajustar el volumen del audio de la cámara seleccionada, toque el cursor de la barra de desplazamiento y desplácelo a la izquierda o la derecha según el nivel deseado (el nivel se muestra con la iluminación de la barra).

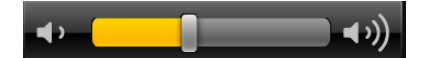

• Al tocar el icono se externe se muestra de nuevo la lista de las cámaras (véase la figura en la página 28).

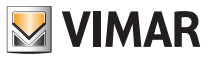

### 8. PIZARRA

La aplicación "Pizarra" permite escribir apuntes, grabar mensajes de audio o bien realizar notas gráficas con auténticos dibujos.

Desde el menú principal, al pulsar el icono  $72/0$  de accede al menú Pizarra.

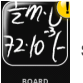

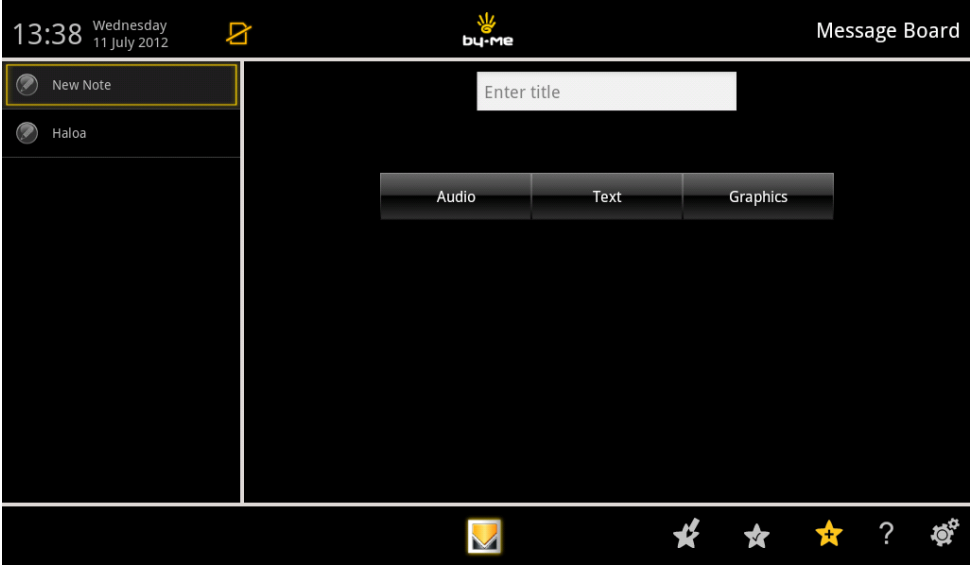

En la ventana Pizarra, a la izquierda, se muestra la lista de mensajes ya existentes, marcados por un punto que indica el tipo de nota y si la nota ya se ha leído o no (color amarillo/gris).

Al tocar el icono se borra la nota correspondiente (el icono aparece solo durante la creación de la nota).

Al tocar el icono  $\bullet$  +  $\bullet$  se crea una nueva nota (a la que hay que asignar un nombre) configurando las siguientes opciones asociadas:

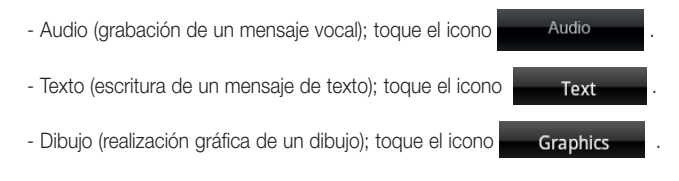

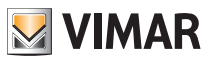

### • Audio.

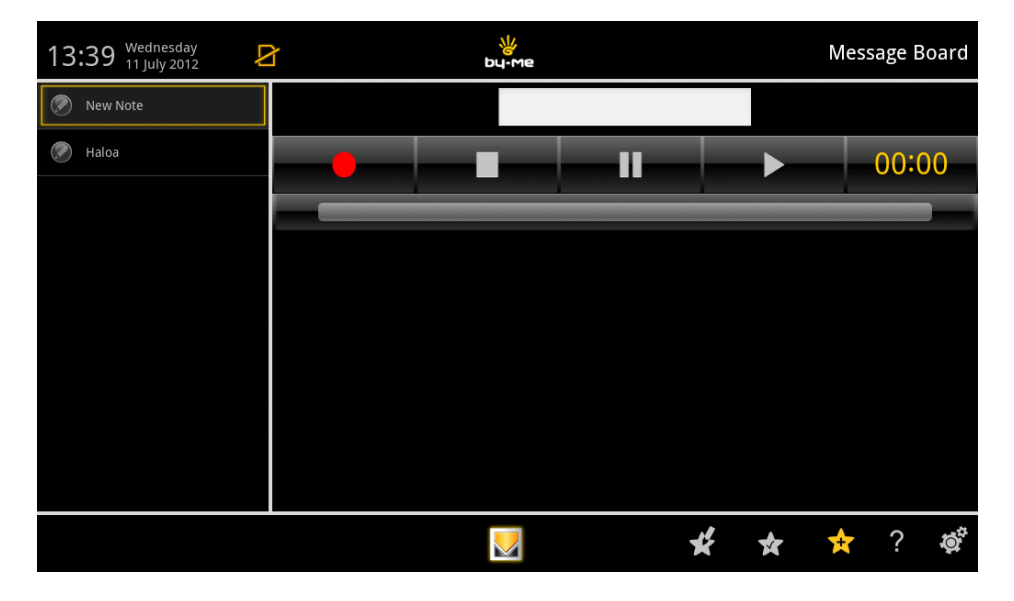

#### Toque los iconos:

- para poner en marcha la grabación del mensaje (duración máxima de 2 minutos);
- para escuchar el mensaje grabado;
- para interrumpir temporalmente la grabación/escucha del mensaje;
	- para finalizar la grabación/escucha del mensaje.

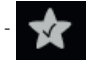

para guardar el mensaje grabado.

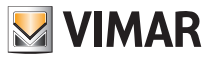

• Texto.

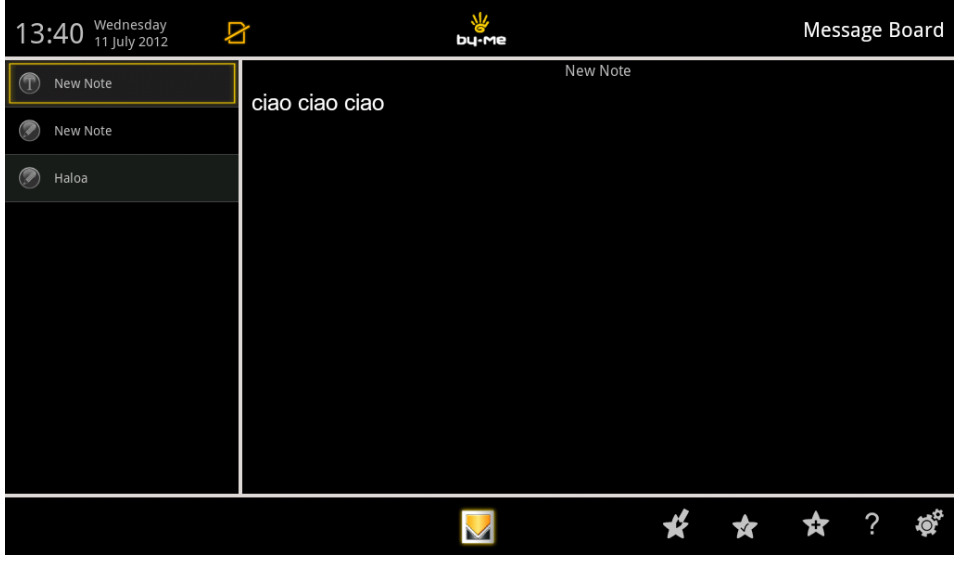

Con los iconos  $a^{\dagger}$   $a^{\dagger}$  sans serification est posible seleccionar la fuente y el tamaño deseados

para escribir el mensaje de texto.

Al tocar el icono se crea una nueva nota.

Al tocar el icono se guarda la nota.

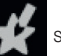

Al tocar el icono se les gestionan las notas que se muestran en la lista a la izquierda (desplazamiento, eli-

minación y edición).

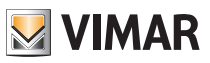

• Dibujo.

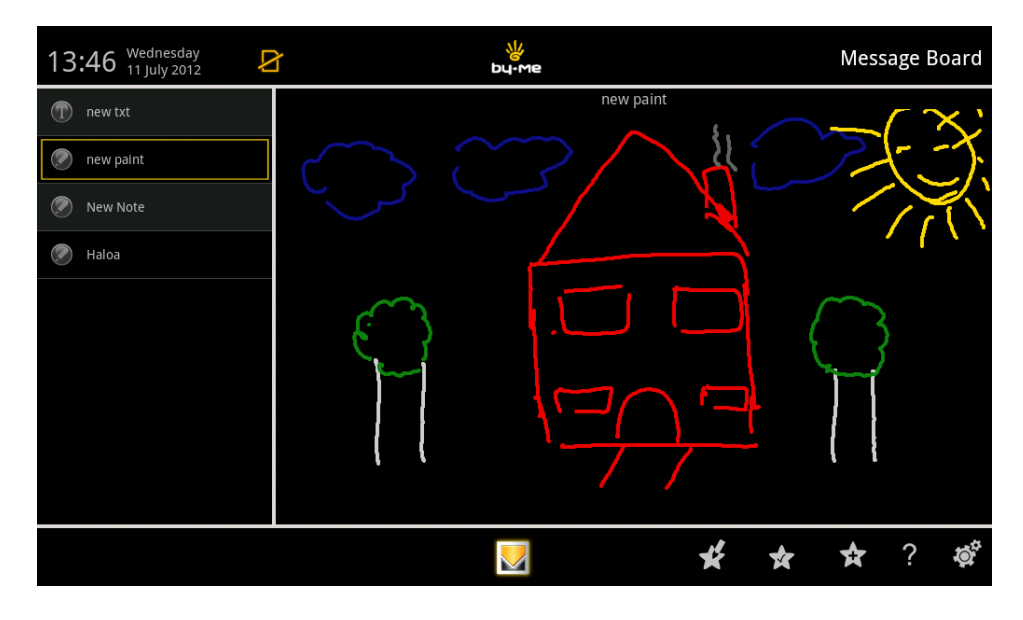

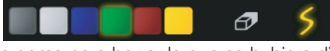

Con los iconos **es posible seleccionar el tipo y el grosor de la** 

línea, su color y la goma para borrar lo que se hubiera dibujado.

Una vez seleccionados la línea y el color, realice el dibujo en la pantalla con el dedo de la mano.

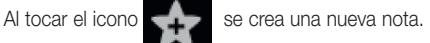

Al tocar el icono se guarda la nota.

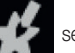

Al tocar el icono se de se sestionan las notas que se muestran en la lista a la izquierda (desplazamiento,

eliminación y edición).

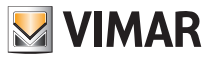

# Fotos/Vídeos

### 9. FOTOS/VÍDEOS.

Este menú permite cargar y ver imágenes y vídeos en el Video touch screen multimedia.

Desde el menú principal, al tocar el icono se accede a la aplicación Fotos/Vídeos.

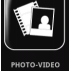

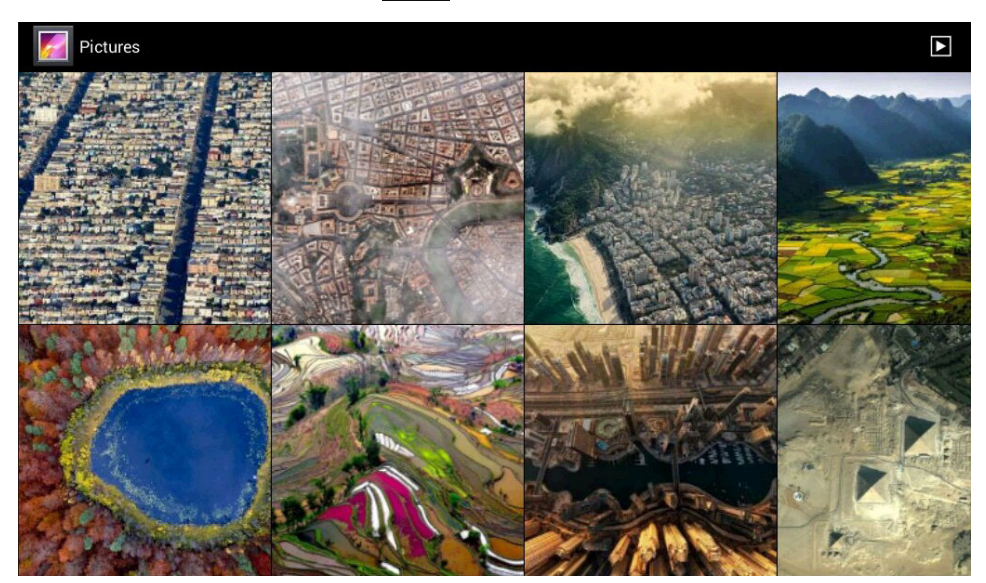

Nota importante: Las imágenes arriba indicadas son solo un ejemplo, puesto que la visualización depende de lo que cargue el usuario en la tarjeta SD y/o memoria USB.

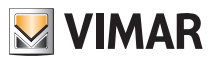

# Web Radio

### 10. WEB RADIO.

Este menú permite buscar, seleccionar y memorizar en el Video touch screen multimedia la emisora de radio deseada (de cualquier lugar del mundo, a través de Internet).

Al poner en marcha la aplicación se muestran los distintos géneros musicales de las radio presentes en la red; para buscar una emisora específica, utilice el icono "Buscar".

Una vez encontrada la emisora de radio deseada, basta con tocarla para poner en marcha la reproducción. Para añadir la radio a Favoritos, toque el icono con forma de corazón.

Desde el menú principal, al tocar el icono  $\|\sum_{s=1}^{\infty}$  se accede al menú Web Radio.

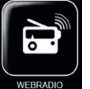

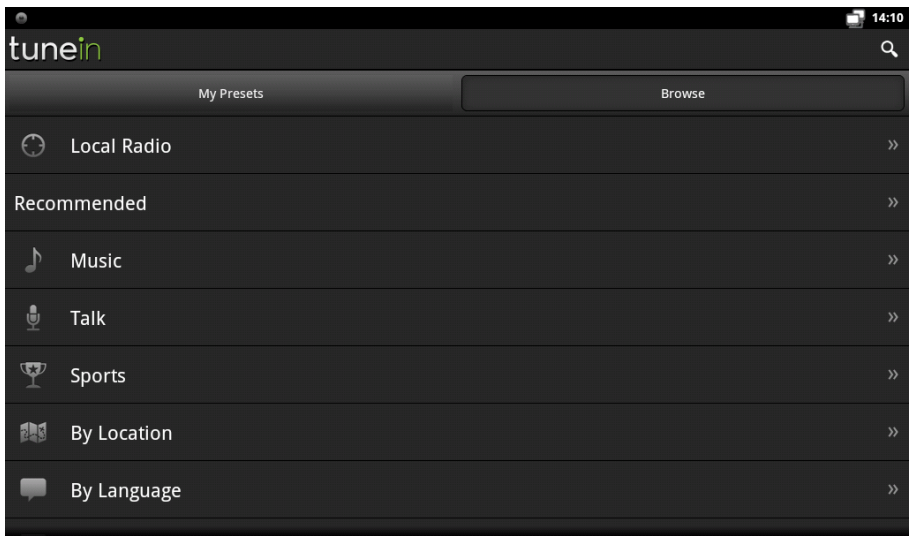

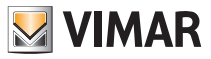

## Web Radio

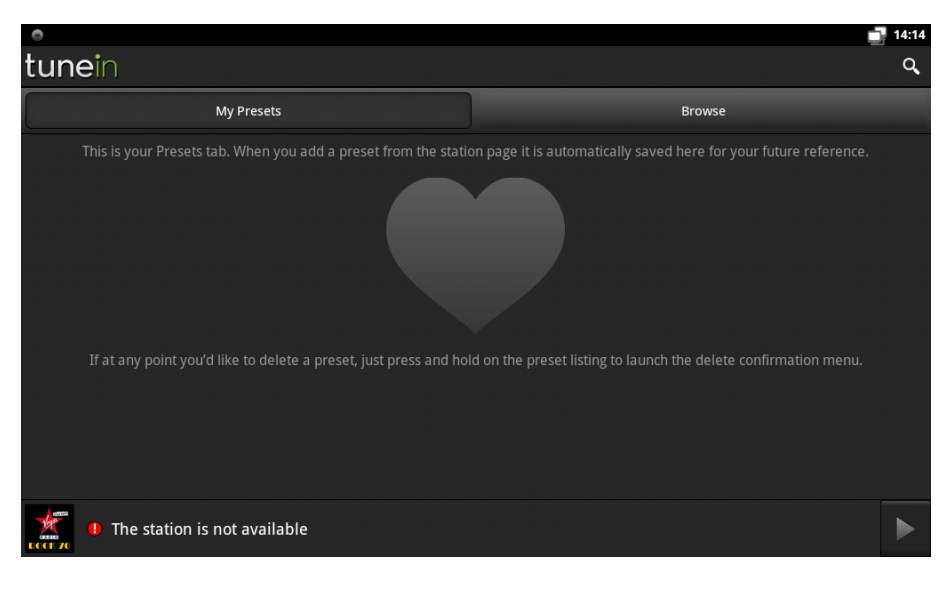

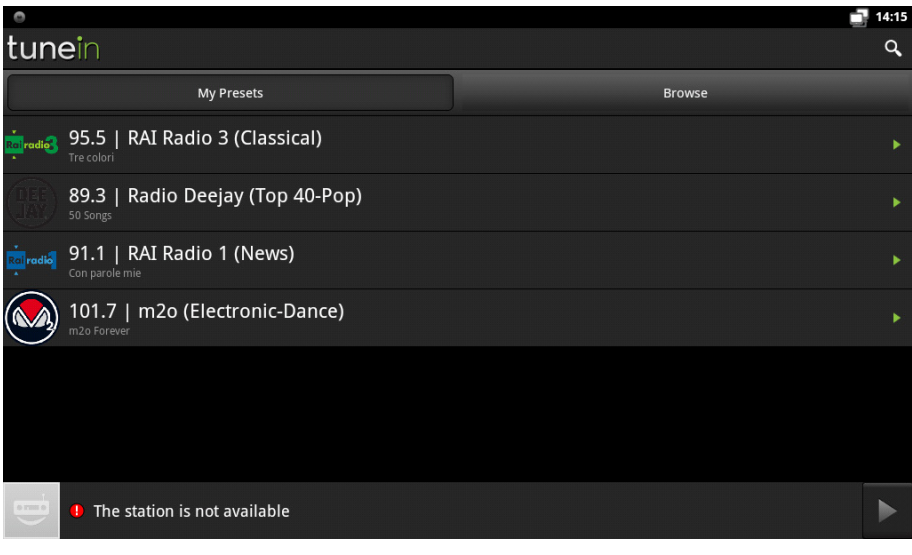

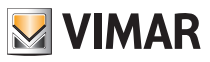

### Música

### 11. MÚSICA.

Este menú permite cargar y escuchar archivos de audio en el Video touch screen multimedia.

Desde el menú principal, al pulsar el icono  $\|\cdot\|$  se accede al menú Música.

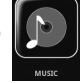

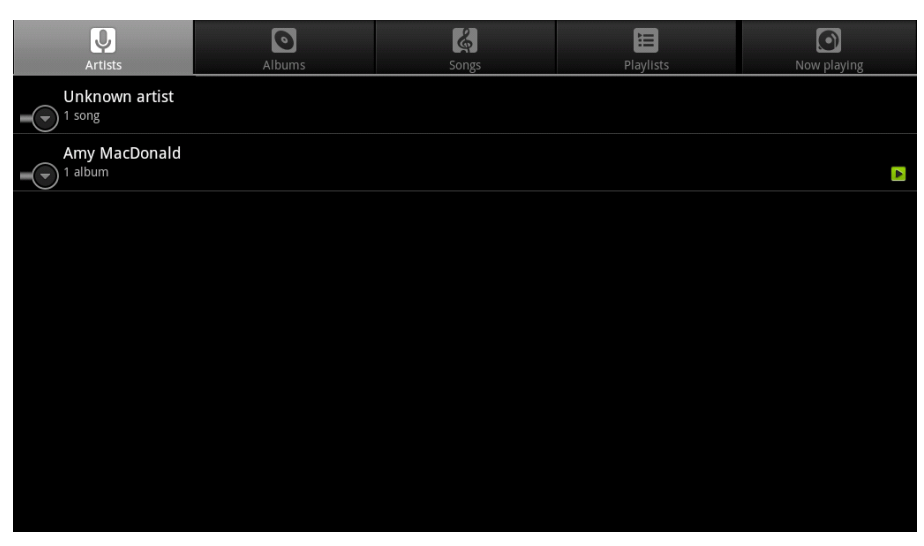

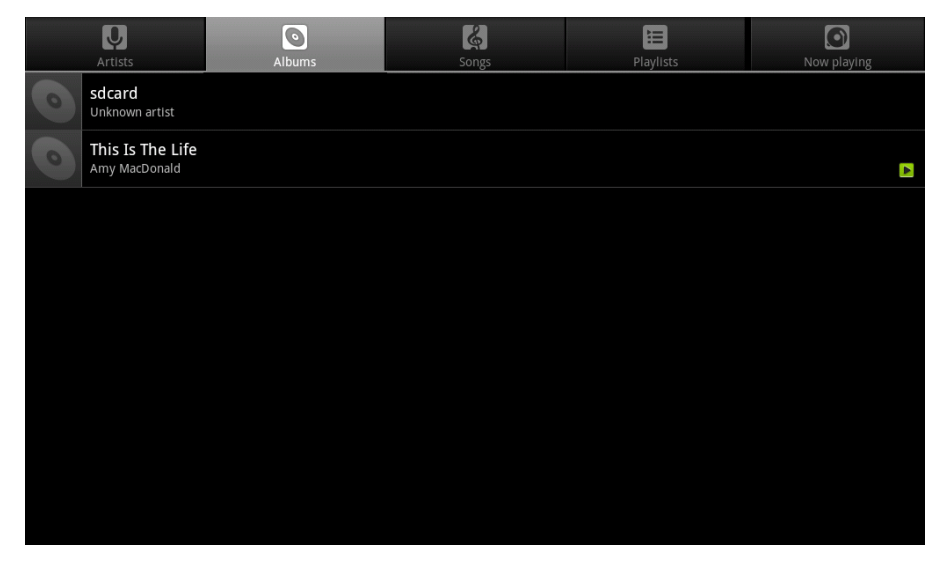

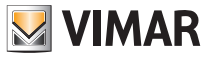

### Meteo

### 12. METEO.

Este menú permite consultar la página Web correspondiente a las previsiones meteorológicas de todas las ciudades del mundo; especialmente:

- Situación actual actualizada cada 3 horas
- Previsiones del tiempo para los 10 días siguientes
- Previsiones actualizadas cada 3 horas para cada uno de los 10 días

Desde el menú principal, al pulsar el icono  $\|\cdot\|$  se accede al menú Meteo.

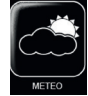

• Al tocar el icono de la localidad deseada se muestran las correspondientes previsiones del tiempo (día actual, 10 días siguientes y detalles).

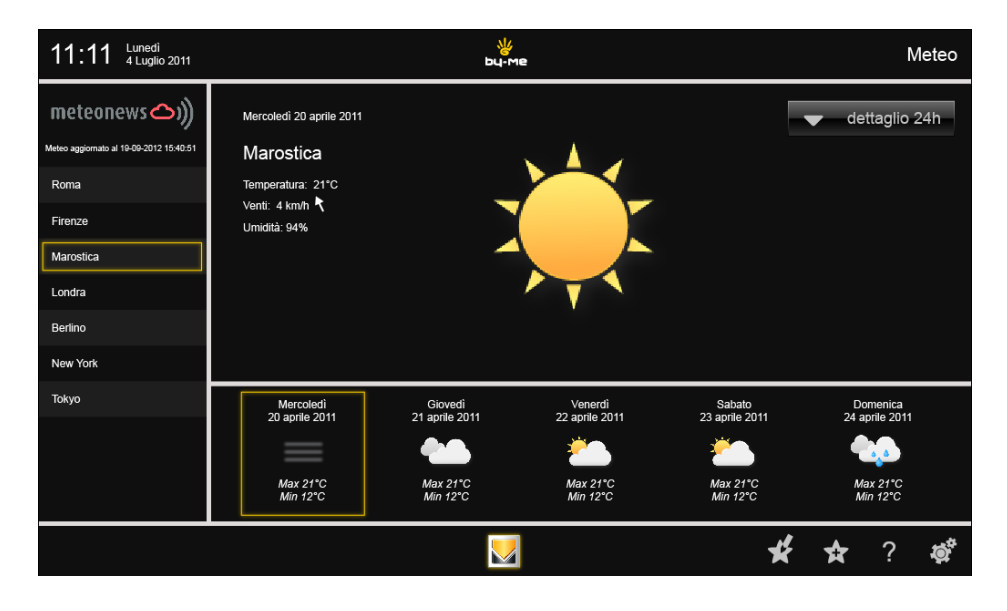

• Al tocar el icono correspondiente al día deseado (por ejemplo  $\frac{2\pi}{3}$ ) se muestran las previsiones respectivas

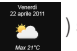

(tiempo, temperaturas, velocidad de los vientos, humedad, etc.).

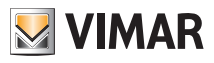

### Meteo

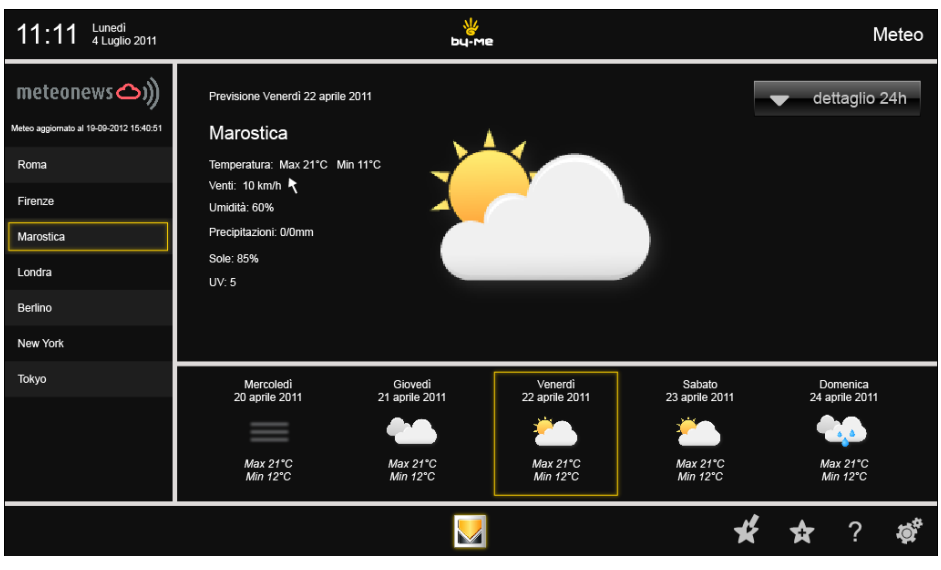

• Al tocar el icono se dettaglio 24h se muestran las previsiones del tiempo del día seleccionado a intervalos de 3 horas.

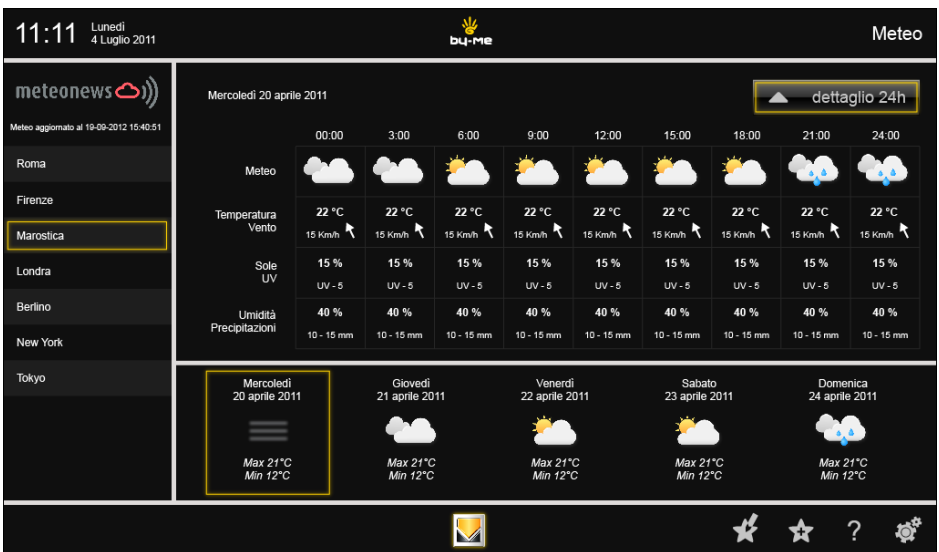

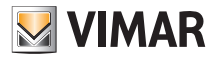

### Meteo

• Al tocar el icono se gestionan los favoritos (desplazamiento o eliminación).

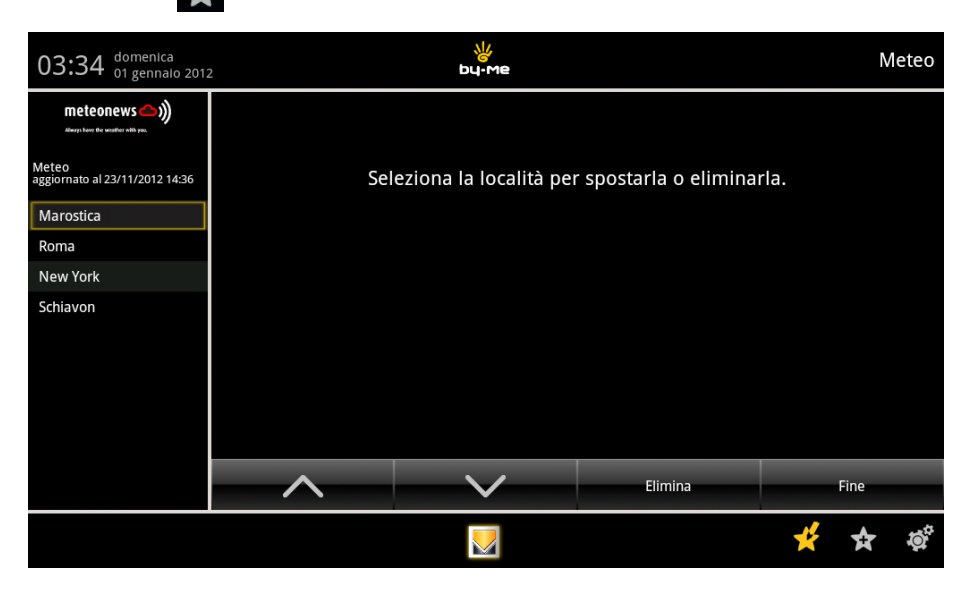

• Al tocar el icono se añade una nueva localidad a la lista de favoritos que se muestra a la izquierda.

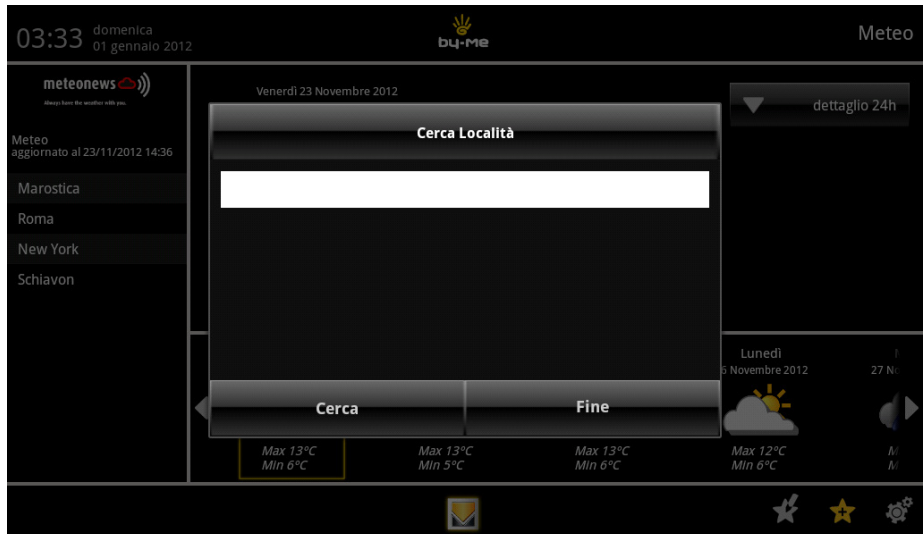

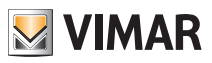

# Feed Reader

### 13. FEED READER.

El Feed Reader permite acceder a actualizaciones de la web (tipo boletín informativo, como titulares de informativos, blogs y podcasts a los que se se esté suscrito) en un único espacio para facilitar su consulta.

El Feed Reader reduce el tiempo y las operaciones necesarias para seguir al día con las actualizaciones de una página web permitiendo crear un único espacio de información (como un "boletín informativo personal").

Al darse de alta en un Feed, un agregador es capaz de comprobar nuevos contenidos según los intervalos programados por el usuario y recuperar la actualización.

Desde el menú principal, al pulsar el icono se accede al Feed Reader.

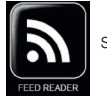

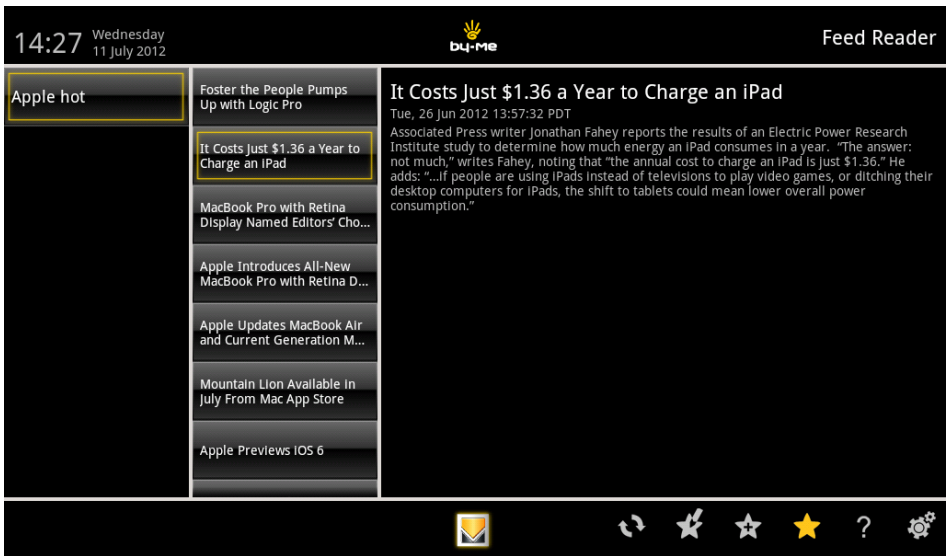

- 
- Al tocar el icono **se realiza** la actualización del Feed.
- 
- Al tocar el icono se muestra la lista de Feeds.
- del Feed).

• Al tocar el icono se gestionan los Feeds de la lista (desplazamiento, eliminación y edición del título URL

• Al tocar el icono se añade un nuevo Feed a la lista que se muestra a la izquierda.

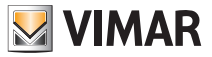

### Feed Reader

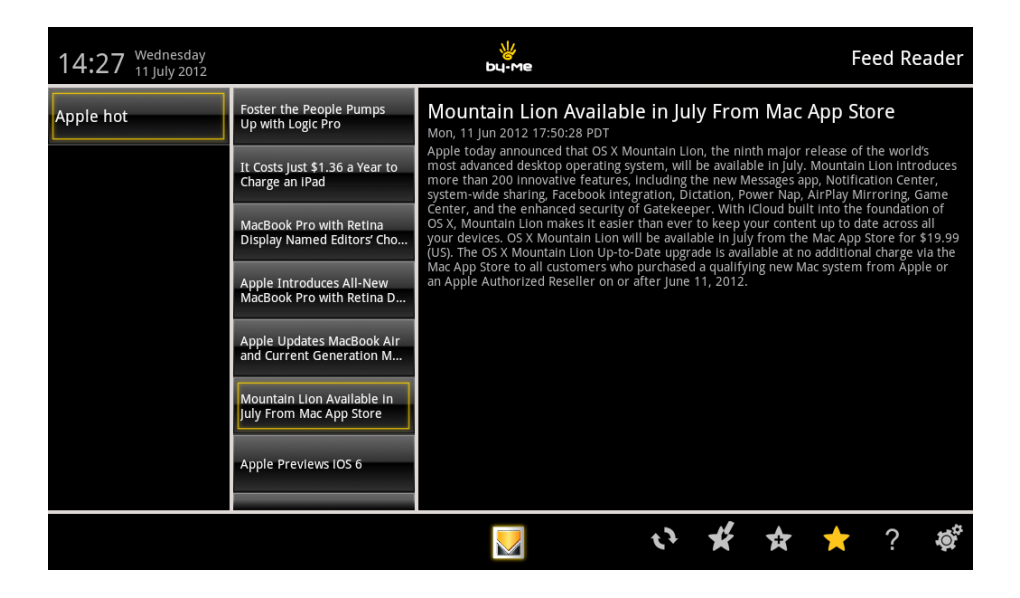

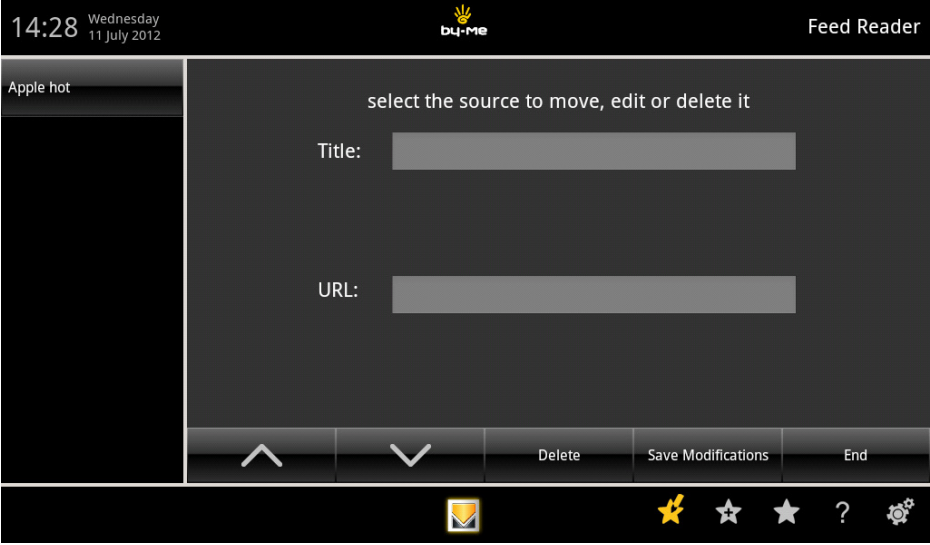

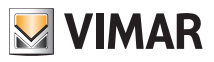

# **Calculadora**

### 14. CALCULADORA.

En el menú principal, al tocar el icono<br>dicional o científica.

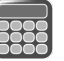

Ecoco en muestra la calculadora, que puede ser de tipo numérico tra-

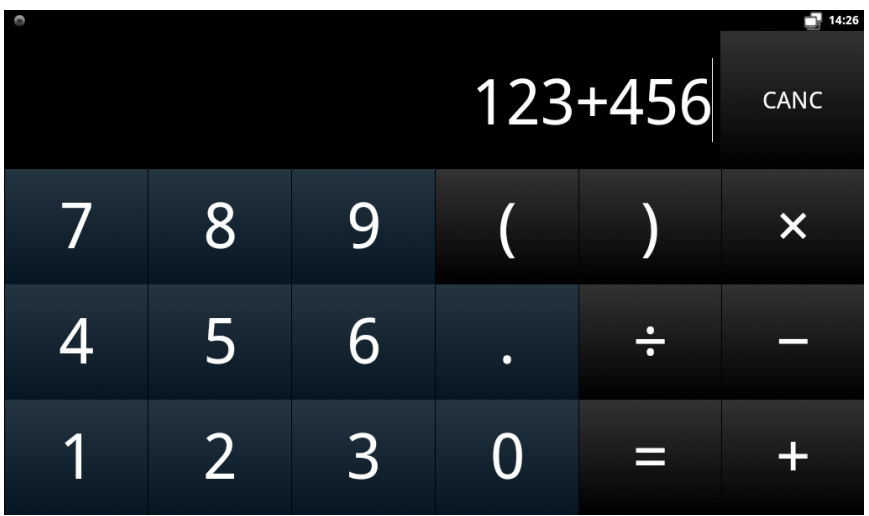

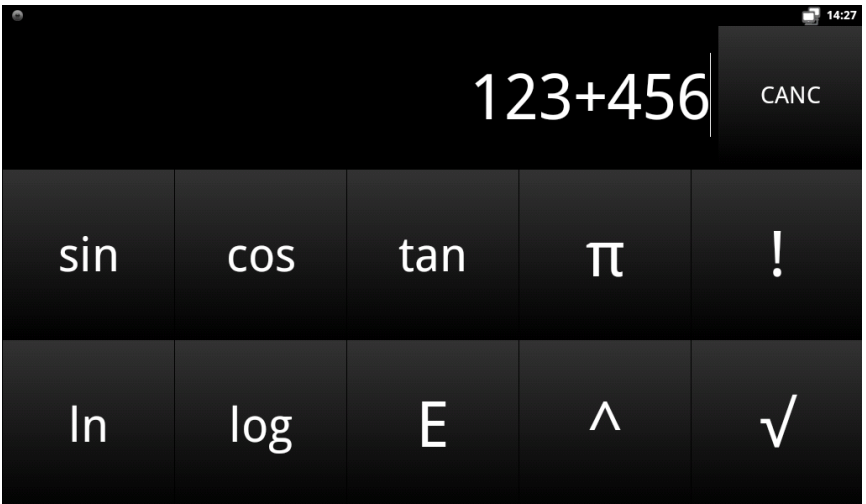

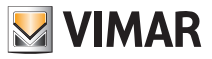

# Calendario

### 15. CALENDARIO.

Este menú permite ver el calendario actual seleccionando varios modos de visualización (mensual, semanal, etc.)

Desde el menú principal, al pulsar el icono **se accede al Calendario.** 

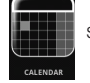

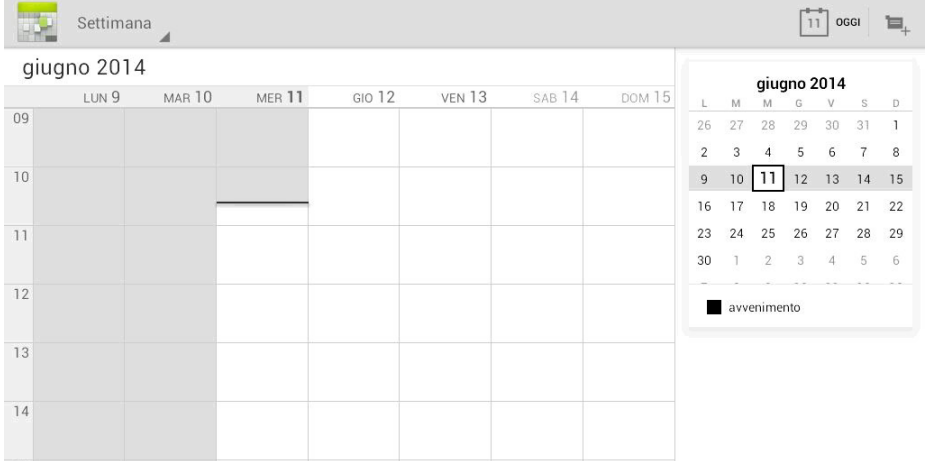

Toque el día deseado para visualizar/editar/añadir posibles notas, apuntes, etc. repartidos en las 24 h.

### 16. LIMPIEZA DEL VIDEO TOUCH SCREEN MULTIMEDIA.

Limpie periódicamente el Video touch screen multimedia con un trapo suave y seco. No utilice disolventes ni detergentes.

### 17. CONFORMIDAD NORMATIVA.

Directiva BT Directiva EMC. Normas EN 60950-1, EN 61000-6-1, EN 61000-6-3.

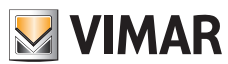

Viale Vicenza, 14 - 36063 Marostica VI - Italy Tel. +39 0424 488 600 - Fax (Italia) +39 0424 488 188 Fax (Export) +39 0424 488 709 www.vimar.com

 $C \in$  21553.1 ES utente 03 1601 VIMAR - Marostica - Italy